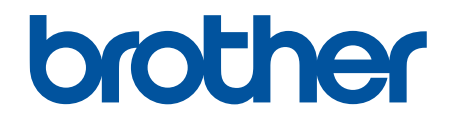

# **Przewodnik Usług Internetowych**

**HL-L2380DW DCP-L2560DW MFC-L2720DW MFC-L2740DW** 

### <span id="page-1-0"></span>**Przed użyciem urządzenia Brother**

- Modele, których dotyczy podręcznik
- Definicje oznaczeń
- Znaki handlowe
- Ważne

### **Modele, których dotyczy podręcznik**

Niniejszy Podręcznik użytkownika dotyczy następujących modeli: HL-L2380DW/DCP-L2560DW/MFC-L2720DW/MFC-L2740DW

#### **Powiązane informacje**

• Przed użyciem urządzenia Brother

### **Definicje oznaczeń**

W tym Podręczniku Użytkownika stosowane są następujące symbole i konwencje:

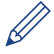

Ikony porad zawierają przydatne wskazówki i informacje uzupełniające.

#### **Powiązane informacje**

• Przed użyciem urządzenia Brother

### **Znaki handlowe**

BROTHER jest znakiem handlowym lub zastrzeżonym znakiem handlowym firmy Brother Industries, Ltd.

Flickr i logo Flickr to znaki handlowe i/lub zastrzeżone znaki handlowe firmy Yahoo! Inc.

Google Drive i Picasa Web Albums to znaki handlowe firmy Google Inc. Korzystanie z tych znaków handlowych zgody firmy Google.

Evernote i logo Evernote Elephant to znaki handlowe firmy Evernote Corporation wykorzystywane zgodnie z warunkami licencji.

Microsoft, Windows, Windows Vista i Internet Explorer to zastrzeżone znaki handlowe lub znaki handlowe firmy Microsoft Corporation w Stanach Zjednoczonych i/lub innych krajach.

Macintosh i Safari to znaki handlowe firmy Apple Inc., zastrzeżone w Stanach Zjednoczonych i w innych krajach.

Każda firma, której nazwa oprogramowania jest wymieniona w niniejszym podręczniku, posiada umowę licencyjną oprogramowania dotyczącą programów stanowiących jej własność.

**Wszystkie nazwy handlowe oraz nazwy produktów spółek występujące na produktach Brother, powiązane dokumenty oraz wszelkie inne materiały są znakami handlowymi lub zastrzeżonymi znakami handlowymi odpowiednich spółek.**

#### **Powiązane informacje**

• Przed użyciem urządzenia Brother

### **Ważne**

- Przejdź do strony **Podręczniki** dla posiadanego modelu w witrynie Brother Solutions Center pod adresem [http://support.brother.com,](http://support.brother.com) aby pobrać inne instrukcje.
- Należy pamiętać, że nie wszystkie modele są dostępne we wszystkich krajach.
- Nazwa Windows® XP używana w tym dokumencie oznacza system operacyjny Windows® XP Professional, Windows<sup>®</sup> XP Professional x64 Edition oraz Windows® XP Home Edition.
- Jeśli komunikaty LCD, nazwy przycisków panelu sterowania i inne wskazania różnią się w zależności od kraju, zostaną przedstawione wskazania dla poszczególnych krajów.

©2014 Brother Industries, Ltd. Wszelkie prawa zastrzeżone.

### **Powiązane informacje**

• [Przed użyciem urządzenia Brother](#page-1-0)

#### <span id="page-3-0"></span>Strona główna > Spis Treści

### **Spis Treści**

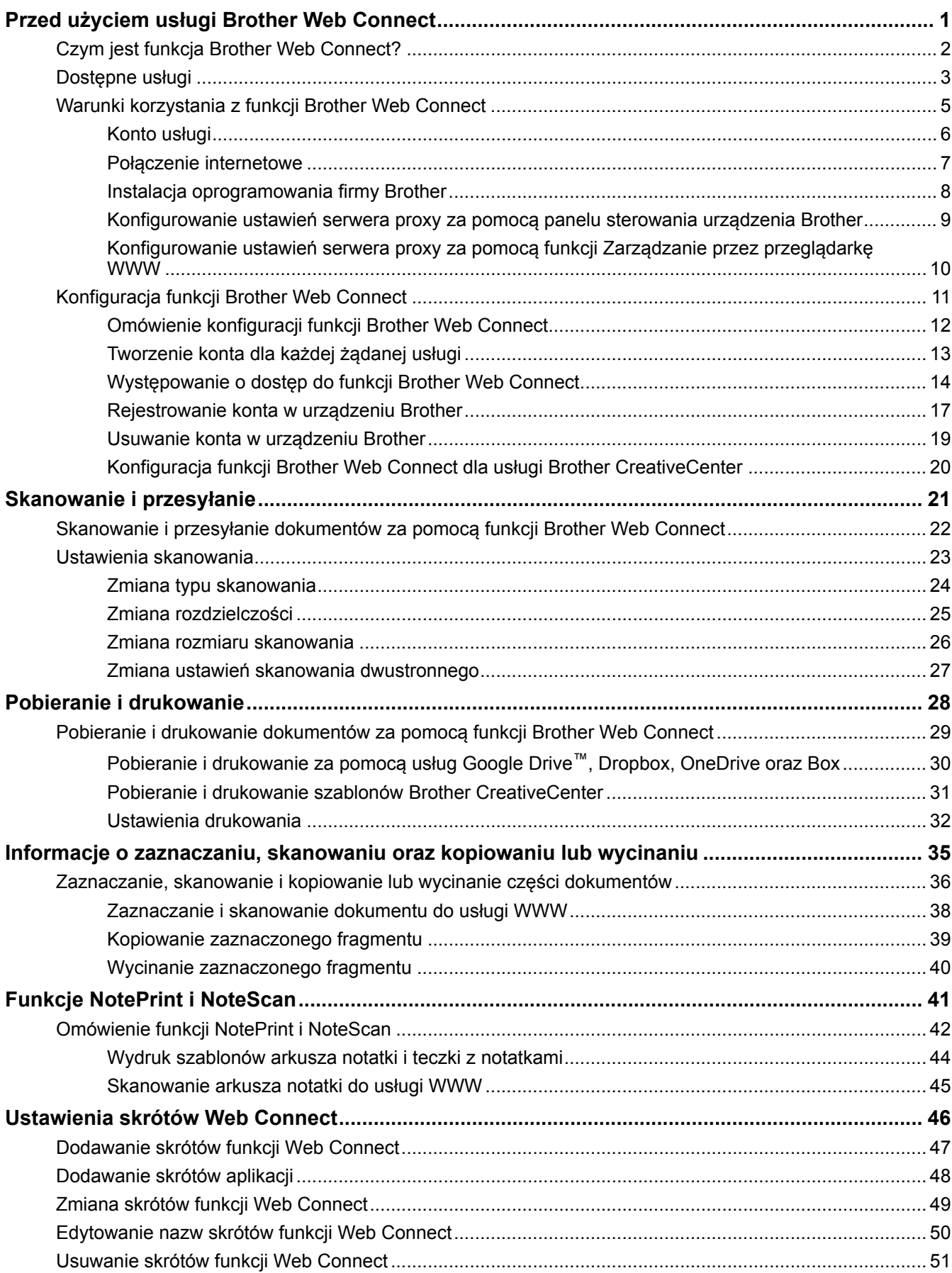

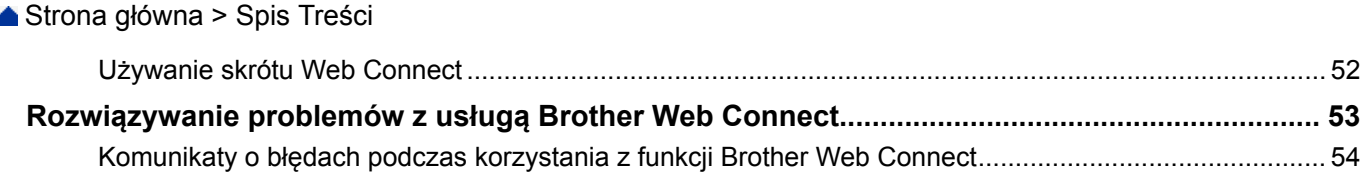

<span id="page-5-0"></span> [Strona główna](#page-3-0) > Przed użyciem usługi Brother Web Connect

### **Przed użyciem usługi Brother Web Connect**

• [Czym jest funkcja Brother Web Connect?](#page-6-0)

Niektóre witryny WWW zapewniają usługi umożliwiające użytkownikom przesyłanie oraz przeglądanie obrazów i plików. Urządzenie firmy Brother pozwala skanować obrazy i przesyłać je do tych usług, a także pobierać i drukować obrazy, które zostały wcześniej do nich przesłane.

• [Dostępne usługi](#page-7-0)

Funkcji Brother Web Connect można użyć do uzyskania dostępu do usług z poziomu urządzenia Brother:

- [Warunki korzystania z funkcji Brother Web Connect](#page-9-0)
- [Konfiguracja funkcji Brother Web Connect](#page-15-0)

(Dla następujących usług: Picasa Web Albums™, Flickr®, Facebook, Google Drive™,Evernote®, Dropbox, OneDrive, Box)

<span id="page-6-0"></span> [Strona główna](#page-3-0) > [Przed użyciem usługi Brother Web Connect](#page-5-0) > Czym jest funkcja Brother Web Connect?

### **Czym jest funkcja Brother Web Connect?**

Niektóre witryny WWW zapewniają usługi umożliwiające użytkownikom przesyłanie oraz przeglądanie obrazów i plików. Urządzenie firmy Brother pozwala skanować obrazy i przesyłać je do tych usług, a także pobierać i drukować obrazy, które zostały wcześniej do nich przesłane.

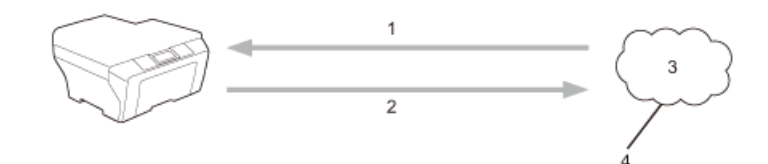

- 1. Drukowanie
- 2. Skanowanie
- 3. Zdjęcia, obrazy, dokumenty i inne pliki
- 4. Usługa WWW

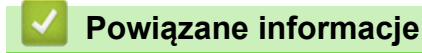

• [Przed użyciem usługi Brother Web Connect](#page-5-0)

<span id="page-7-0"></span> [Strona główna](#page-3-0) > [Przed użyciem usługi Brother Web Connect](#page-5-0) > Dostępne usługi

### **Dostępne usługi**

Funkcji Brother Web Connect można użyć do uzyskania dostępu do usług z poziomu urządzenia Brother:

#### **Picasa Web Albums™**

Usługa internetowa pozwalająca na udostępnianie zdjęć. Za jej pomocą można przesyłać obrazy, tworzyć albumy i udostępniać je innym użytkownikom.

URL:<http://picasaweb.google.com>

#### **Google Drive™**

Usługa internetowa umożliwiająca przechowywanie, edycję, udostępnianie i synchronizowanie plików.

URL:<http://drive.google.com>

#### **Flickr®**

Usługa internetowa pozwalająca na udostępnianie zdjęć. Za jej pomocą można przesyłać obrazy, tworzyć albumy i udostępniać je innym użytkownikom.

URL:<http://www.flickr.com>

#### **Facebook**

Usługa społecznościowa umożliwiająca również przesyłanie i udostępnianie obrazów innym użytkownikom. URL:<http://www.facebook.com>

#### **Evernote®**

Usługa internetowa umożliwiająca przechowywanie plików i zarządzanie nimi.

URL:<http://www.evernote.com>

#### **Dropbox**

Usługa internetowa umożliwiająca przechowywanie, udostępnianie i synchronizowanie plików.

URL:<http://www.dropbox.com>

#### **OneDrive**

Usługa internetowa umożliwiająca przechowywanie, udostępnianie i zarządzanie plikami.

URL:<https://onedrive.live.com>

#### **Box**

Usługa internetowa umożliwiająca edycję i udostępnianie dokumentów.

URL:<http://www.box.com>

#### **Brother CreativeCenter**

Strona internetowa oferująca szereg szablonów, takich jak kartki z pozdrowieniami, broszury i kalendarze, które można drukować na urządzeniu Brother. (dostępne tylko w niektórych krajach)

<http://www.brother.com/creativecenter>

Dodatkowe informacje można znaleźć w witrynach WWW poszczególnych usług.

Poniższa tabela przedstawia typy plików, których można używać, korzystając z funkcji Brother Web Connect:

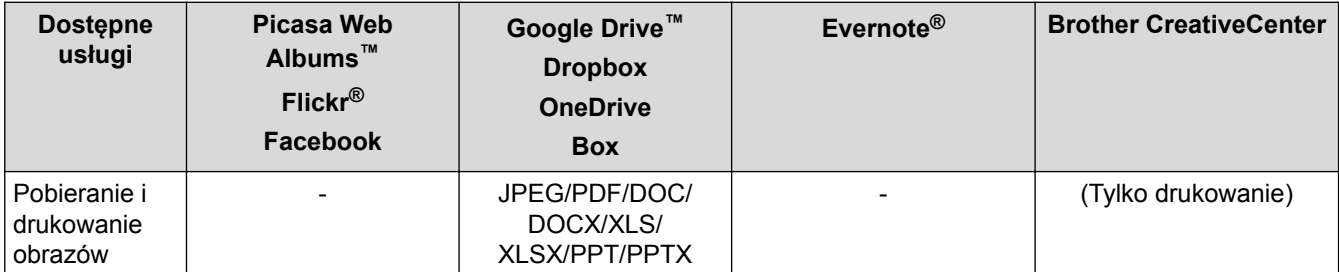

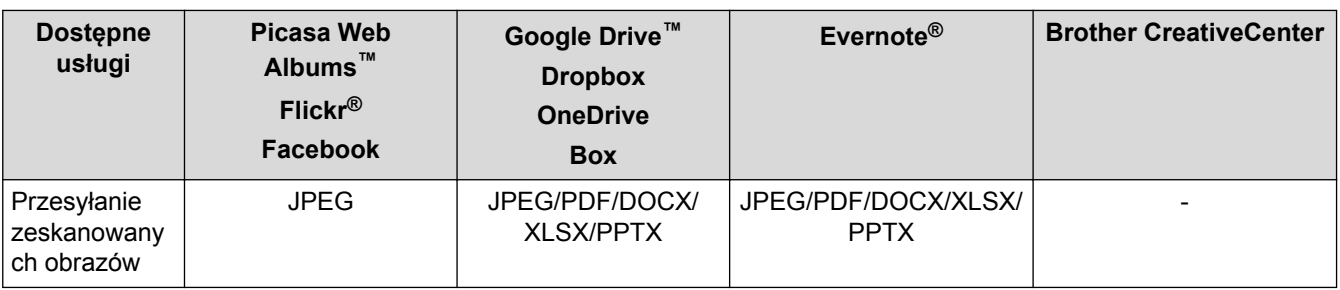

## (W przypadku Hongkongu, Tajwanu i Korei)

Funkcja Brother Web Connect obsługuje jedynie nazwy plików w języku angielskim. Pliki o nazwach w języku lokalnym nie zostaną pobrane.

### **Powiązane informacje**

• [Przed użyciem usługi Brother Web Connect](#page-5-0)

<span id="page-9-0"></span> [Strona główna](#page-3-0) > [Przed użyciem usługi Brother Web Connect](#page-5-0) > Warunki korzystania z funkcji Brother Web **Connect** 

- [Konto usługi](#page-10-0)
- [Połączenie internetowe](#page-11-0)
- [Instalacja oprogramowania firmy Brother](#page-12-0)
- [Konfigurowanie ustawień serwera proxy za pomocą panelu sterowania urządzenia Brother](#page-13-0)
- [Konfigurowanie ustawień serwera proxy za pomocą funkcji Zarządzanie przez przeglądarkę WWW](#page-14-0)

<span id="page-10-0"></span> [Strona główna](#page-3-0) > [Przed użyciem usługi Brother Web Connect](#page-5-0) > [Warunki korzystania z funkcji Brother Web](#page-9-0) [Connect](#page-9-0) > Konto usługi

### **Konto usługi**

Aby można było korzystać z funkcji Brother Web Connect, konieczne jest posiadanie konta w określonej usłudze. W przypadku braku konta należy przejść do witryny WWW danej usługi, korzystając z komputera, a następnie utworzyć konto.

Nie ma potrzeby tworzenia konta, aby używać usługi Brother CreativeCenter.

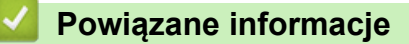

<span id="page-11-0"></span> [Strona główna](#page-3-0) > [Przed użyciem usługi Brother Web Connect](#page-5-0) > [Warunki korzystania z funkcji Brother Web](#page-9-0) [Connect](#page-9-0) > Połączenie internetowe

### **Połączenie internetowe**

Aby można było korzystać z funkcji Brother Web Connect, urządzenie firmy Brother musi być podłączone do sieci przewodowej lub bezprzewodowej z dostępem do Internetu.

W przypadku konfiguracji sieci korzystających z serwera proxy należy skonfigurować urządzenie do obsługi serwera proxy. W przypadku braku pewności co do konfiguracji sieci należy skontaktować się z administratorem sieci.

Serwer proxy to komputer pełniący rolę pośrednika pomiędzy siecią Internet i komputerami, które nie mają bezpośredniego dostępu do Internetu.

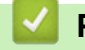

Ø

### **Powiązane informacje**

<span id="page-12-0"></span> [Strona główna](#page-3-0) > [Przed użyciem usługi Brother Web Connect](#page-5-0) > [Warunki korzystania z funkcji Brother Web](#page-9-0) [Connect](#page-9-0) > Instalacja oprogramowania firmy Brother

### **Instalacja oprogramowania firmy Brother**

Wstępna instalacja funkcji Brother Web Connect wymaga komputera z dostępem do Internetu oraz z zainstalowanym wcześniej oprogramowaniem firmy Brother.

System Windows®:

Aby zainstalować oprogramowanie firmy Brother i skonfigurować urządzenie do druk za pośrednictwem sieci przewodowej lub bezprzewodowej, **>>** *Podręcznik szybkiej obsługi* dostarczony z urządzeniem firmy Brother.

Komputery Macintosh:

Aby zainstalować oprogramowanie firmy Brother, przejdź do strony **Pobieranie** dla posiadanego modelu w witrynie Brother Solutions Center pod adresem [http://support.brother.com.](http://support.brother.com)

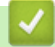

#### **Powiązane informacje**

<span id="page-13-0"></span> [Strona główna](#page-3-0) > [Przed użyciem usługi Brother Web Connect](#page-5-0) > [Warunki korzystania z funkcji Brother Web](#page-9-0) [Connect](#page-9-0) > Konfigurowanie ustawień serwera proxy za pomocą panelu sterowania urządzenia Brother

### **Konfigurowanie ustawień serwera proxy za pomocą panelu sterowania urządzenia Brother**

Jeśli sieć korzysta z serwera proxy, w urządzeniu należy skonfigurować podane poniżej informacje dotyczące serwera proxy:

- Adres serwera proxy
- Numer portu
- Nazwa użytkownika
- Hasło
- 1. Naciśnij przycisk i > Ustawienia > Sieć > Ustawienia połączenia z siecią Web > Ustawienia proxy > Połączenie proxy > Wł..
- 2. Naciśnij opcję, która ma zostać ustawiona, a następnie wprowadź informacje o serwerze proxy.
- 3. Naciśnij przycisk .

#### **Powiązane informacje**

<span id="page-14-0"></span> [Strona główna](#page-3-0) > [Przed użyciem usługi Brother Web Connect](#page-5-0) > [Warunki korzystania z funkcji Brother Web](#page-9-0) [Connect](#page-9-0) > Konfigurowanie ustawień serwera proxy za pomocą funkcji Zarządzanie przez przeglądarkę WWW

### **Konfigurowanie ustawień serwera proxy za pomocą funkcji Zarządzanie przez przeglądarkę WWW**

Jeśli sieć korzysta z serwera proxy, w urządzeniu należy skonfigurować podane poniżej informacje dotyczące serwera proxy:

- Adres serwera proxy
- Numer portu
- Nazwa użytkownika
- Hasło

Zalecamy przeglądarkę Microsoft® Internet Explorer® 8.0/9.0/10.0 w systemie Windows® i Safari 5.0/6.0 w komputerach Macintosh. JavaScript i pliki cookie muszą być zawsze włączone, niezależnie od używanej przeglądarki. W przypadku używania innej przeglądarki należy się upewnić, że jest zgodna z protokołem HTTP 1.0 i HTTP 1.1.

- 1. Uruchom przeglądarkę internetową.
- 2. Wprowadź "http://adres IP urządzenia/" w polu adresu przeglądarki (gdzie "adres IP urządzenia" oznacza adres IP urządzenia).

Na przykład: http://192.168.1.2

- 3. Domyślnie żadne hasło nie jest wymagane. Jeśli hasło zostało ustawione, wprowadź je, a następnie kliknij przycisk .
- 4. Kliknij kartę **Network (Sieć)**.
- 5. Kliknij **Protocol (Protokół)** w lewym pasku nawigacyjnym.
- 6. Upewnij się, że pole wyboru **Proxy** jest zaznaczone, a następnie kliknij **Submit (Prześlij)**.
- 7. W polu **Proxy** kliknij **Advanced Setting (Ustawienie zaawansowane)**.
- 8. Wprowadź informacje o serwerze proxy.
- 9. Kliknij przycisk **Submit (Prześlij)**.

#### **Powiązane informacje**

<span id="page-15-0"></span> [Strona główna](#page-3-0) > [Przed użyciem usługi Brother Web Connect](#page-5-0) > Konfiguracja funkcji Brother Web Connect

### **Konfiguracja funkcji Brother Web Connect**

(Dla następujących usług: Picasa Web Albums™, Flickr®, Facebook, Google Drive™,Evernote®, Dropbox, OneDrive, Box)

- [Omówienie konfiguracji funkcji Brother Web Connect](#page-16-0)
- [Tworzenie konta dla każdej żądanej usługi](#page-17-0)
- [Występowanie o dostęp do funkcji Brother Web Connect](#page-18-0)
- [Rejestrowanie konta w urządzeniu Brother](#page-21-0) Aby można było użyć funkcji Brother Web Connect w celu dostępu do żądanej usługi, należy wprowadzić informacje o koncie Brother Web Connect i skonfigurować urządzenie.
- [Usuwanie konta w urządzeniu Brother](#page-23-0)
- [Konfiguracja funkcji Brother Web Connect dla usługi Brother CreativeCenter](#page-24-0)

<span id="page-16-0"></span> [Strona główna](#page-3-0) > [Przed użyciem usługi Brother Web Connect](#page-5-0) > [Konfiguracja funkcji Brother Web](#page-15-0) [Connect](#page-15-0) > Omówienie konfiguracji funkcji Brother Web Connect

### **Omówienie konfiguracji funkcji Brother Web Connect**

Skonfiguruj ustawienia funkcji Brother Web Connect wykonując opisaną poniżej procedurę (w przypadku korzystania z usługi Brother CreativeCenter nie ma potrzeby wykonywania tej procedury):

#### **Krok 1: Utwórz konto żądanej usługi.**

Odwiedź witrynę WWW usługi, korzystając z komputera, a następnie utwórz konto. (W przypadku posiadania konta tworzenie dodatkowego konta nie jest wymagane).

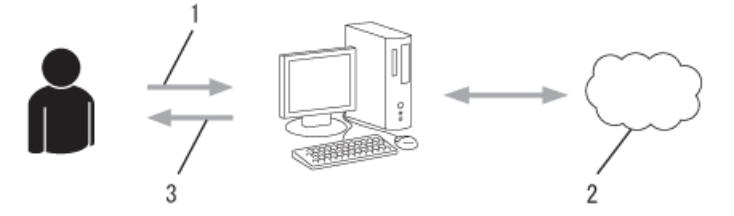

- 1. Rejestracja użytkownika
- 2. Usługa WWW
- 3. Uzyskanie konta

#### **Krok 2: Wystąp o dostęp do funkcji Brother Web Connect.**

Uruchom funkcję Brother Web Connect za pomocą komputera i uzyskaj identyfikator tymczasowy.

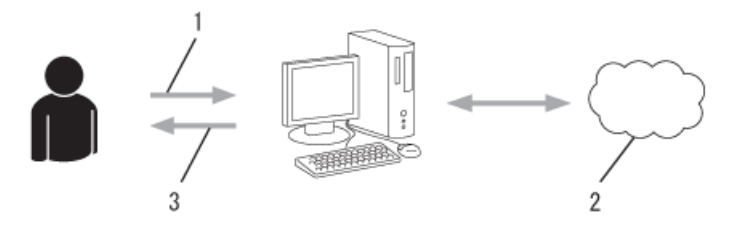

- 1. Wprowadź informacje o koncie
- 2. Strona aplikacji Brother Web Connect
- 3. Uzyskaj tymczasowy identyfikator

#### **Krok 3: Zarejestruj w urządzeniu informacje dotyczące konta, aby uzyskać dostęp do określonych usług.**

Wprowadź identyfikator tymczasowy, aby aktywować usługę w urządzeniu. Wprowadź dowolną nazwę konta, która będzie wyświetlana w urządzeniu, a także kod PIN, jeśli ma być stosowany.

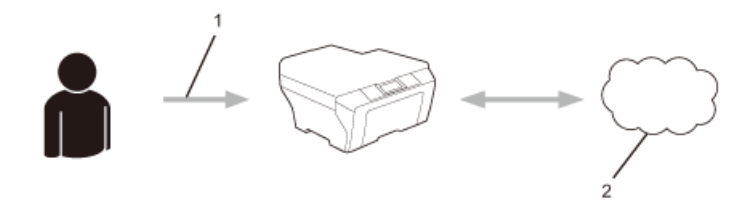

- 1. Wprowadź tymczasowy identyfikator
- 2. Usługa WWW

Można teraz korzystać z usługi za pomocą urządzenia Brother.

#### **Powiązane informacje**

• [Konfiguracja funkcji Brother Web Connect](#page-15-0)

<span id="page-17-0"></span> [Strona główna](#page-3-0) > [Przed użyciem usługi Brother Web Connect](#page-5-0) > [Konfiguracja funkcji Brother Web](#page-15-0) [Connect](#page-15-0) > Tworzenie konta dla każdej żądanej usługi

### **Tworzenie konta dla każdej żądanej usługi**

Aby można było korzystać z funkcji Brother Web Connect w celu uzyskania dostępu do usługi internetowej, wymagane jest posiadanie konta w tej usłudze. W przypadku braku konta należy przejść do witryny WWW danej usługi, korzystając z komputera, a następnie utworzyć konto. Po utworzeniu konta i przed skorzystaniem z funkcji Brother Web Connect należy zalogować się i użyć konta za pomocą komputera. W przeciwnym razie dostęp do usługi za pomocą funkcji Brother Web Connect może być niemożliwy.

W przypadku posiadania konta tworzenie dodatkowego konta nie jest wymagane.

Po zakończeniu tworzenia konta w żądanej usłudze internetowej, należy wystąpić o dostęp do funkcji Brother Web Connect.

Tworzenie konta nie jest wymagane w przypadku korzystania z usługi jako gość. Tylko niektóre usługi umożliwiają korzystanie z nich jako gość. Jeśli określona usługa nie zapewnia opcji użytkownika-gościa, należy utworzyć konto.

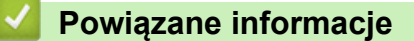

Ø

• [Konfiguracja funkcji Brother Web Connect](#page-15-0)

<span id="page-18-0"></span> [Strona główna](#page-3-0) > [Przed użyciem usługi Brother Web Connect](#page-5-0) > [Konfiguracja funkcji Brother Web](#page-15-0) [Connect](#page-15-0) > Występowanie o dostęp do funkcji Brother Web Connect

### **Występowanie o dostęp do funkcji Brother Web Connect**

Aby użyć funkcji Brother Web Connect w celu uzyskania dostępu do usług internetowych należy najpierw wystąpić o dostęp do funkcji Brother Web Connect za pomocą komputera, na którym zainstalowane jest oprogramowanie firmy Brother.

1. Odwiedź witrynę WWW rejestracji w funkcji Brother Web Connect.

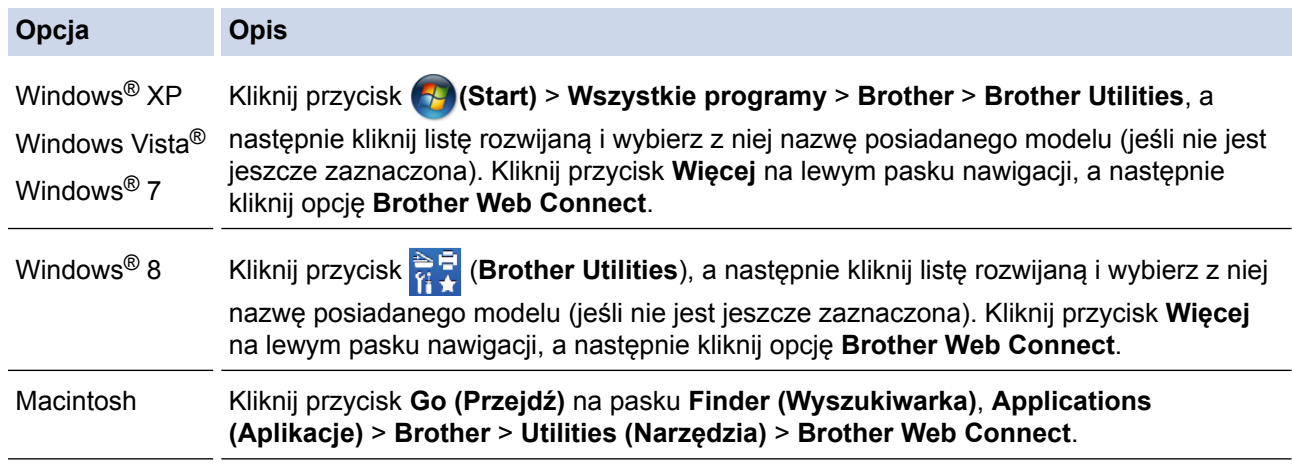

Ø Można również odwiedzić stronę bezpośrednio: Wpisz <http://bwc.brother.com>w pasku adresu przeglądarki WWW.

Przeglądarka WWW uzyska dostęp do strony aplikacji.

2. Wybierz usługę, której chcesz użyć.

#### Nawiąż połączenie dzięki programowi Brother Web Connect

Dostępność usług zależy od modelu produktu i wersji oprogramowania. Jeśli którakolwiek z wymienionych tutaj usług internetowych nie jest dostępna na Twoim urządzeniu, lub pojawia się inny problem z programem Brother Web Connect, upewnij się, że masz zainstalowaną najnowszą wersję oprogramowania.

Aby uzyskać więcej informacji, odwiedź naszą stronę pomocy technicznej.

Kliknij jedna z poniższych ustug aby jej użyć i otrzymać identyfikator tymczasowy onenote Box Pořacz się z usługa **EVERNOTE** OneDrive Google Drive™ flickr Picasa<sup>®</sup> Pořacz się z usługa **FLICKR®** Dropbox Facebook PICASA™ Strona do pobrania Przewodnika Usług Internetowych e de la Warunki użytkowania

3. Postępuj zgodnie z instrukcjami wyświetlanymi na ekranie i wystąp o dostęp. Po wykonaniu wymaganych czynności zostanie wyświetlony identyfikator tymczasowy. 4. Zanotuj swój identyfikator tymczasowy, ponieważ będzie wymagany do zarejestrowania konta w urządzeniu. Identyfikator tymczasowy jest ważny przez 24 godziny.

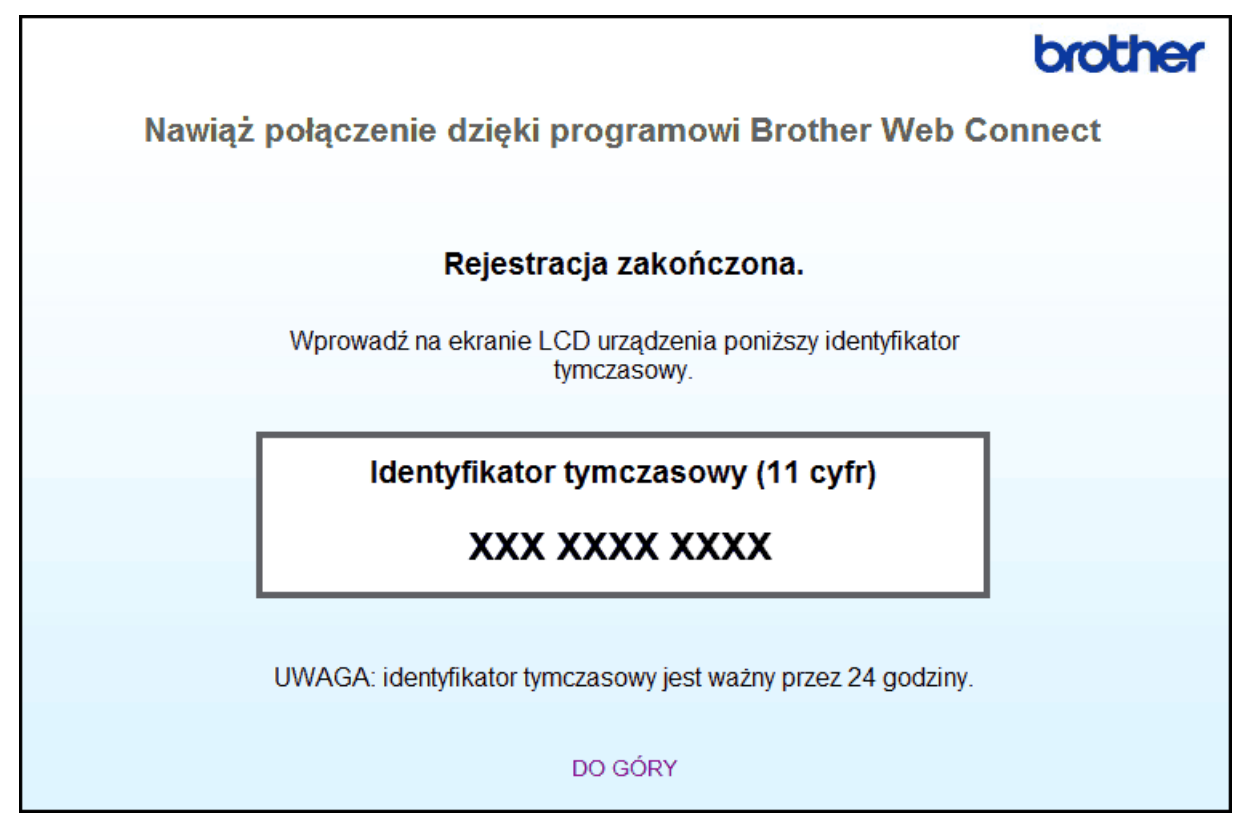

5. Zamknij przeglądarkę internetową.

Mając identyfikator dostępu do funkcji Brother Web Connect, należy zarejestrować ten identyfikator w urządzeniu, a następnie użyć urządzenia w celu uzyskania dostępu do żądanej usługi internetowej.

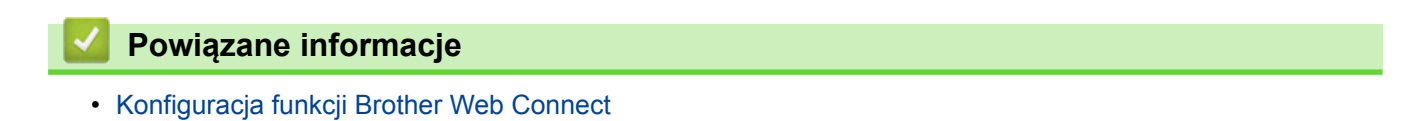

• [Rejestrowanie konta w urządzeniu Brother](#page-21-0)

<span id="page-21-0"></span> [Strona główna](#page-3-0) > [Przed użyciem usługi Brother Web Connect](#page-5-0) > [Konfiguracja funkcji Brother Web](#page-15-0) [Connect](#page-15-0) > Rejestrowanie konta w urządzeniu Brother

### **Rejestrowanie konta w urządzeniu Brother**

Aby można było użyć funkcji Brother Web Connect w celu dostępu do żądanej usługi, należy wprowadzić informacje o koncie Brother Web Connect i skonfigurować urządzenie.

- Należy wystąpić dostęp do funkcji Brother Web Connect, aby zarejestrować konto w urządzeniu.
- Przed zarejestrowaniem konta upewnij się, że na panelu sterowania urządzenia ustawiono prawidłową datę i godzinę.
- W urządzeniu można zarejestrować do 10 kont.
- 1. Naciśnij przycisk < lub >, aby wyświetlić opcję Sieć Web.
- 2. Naciśnij przycisk Sieć Web.
	- Na panelu LCD od czasu do czasu wyświetlane są aktualizacje oraz informacje o możliwościach funkcji Brother Web Connect. Zapoznaj się z tymi informacjami, a następnie naciśnij przycisk OK.
	- Jeśli informacje dotyczące połączenia internetowego są wyświetlane na panelu LCD urządzenia, przeczytaj je i naciśnij przycisk OK.Aby wyświetlić te informacje ponownie, naciśnij przycisk Tak.
- 3. Naciśnij przycisk ▲ lub ▼, aby wyświetlić usługę, w której chcesz się zarejestrować.
- 4. Naciśnij nazwę usługi.
- 5. Jeśli zostaną wyświetlone informacje dotyczące funkcji Brother Web Connect, naciśnij przycisk OK.
- 6. Naciśnij przycisk Zarejestruj lub usuń konto.
- 7. Naciśnij przycisk Zarejestruj konto.

Zostanie wyświetlony monit o wprowadzenie identyfikatora tymczasowego otrzymanego w celu uzyskania dostępu do funkcji Brother Web Connect.

- 8. Naciśnii przycisk OK.
- 9. Wprowadź identyfikator tymczasowy za pomocą panelu LCD.
- 10. Naciśnij przycisk OK.

Jeśli wprowadzone informacje nie są zgodne z identyfikatorem tymczasowym otrzymanym w celu uzyskania dostępu lub identyfikator tymczasowy stracił ważność, na panelu LCD zostanie wyświetlony komunikat o błędzie. Wprowadź prawidłowy identyfikator tymczasowy lub zarejestruj się ponownie w celu uzyskania dostępu i otrzymania nowego identyfikatora tymczasowego.

Pojawi się monit o wprowadzenie nazwy konta, które ma zostać wyświetlone na panelu LCD.

- 11. Naciśnij przycisk OK.
- 12. Wprowadź nazwę za pomocą panelu LCD.
- 13. Naciśnij przycisk OK.
- 14. Wykonaj jedną z następujących czynności:
	- Aby ustawić kod PIN dla konta, naciśnij przycisk Tak. (Kod PIN uniemożliwia nieautoryzowany dostęp do konta). Wprowadź czterocyfrowy numer, a następnie naciśnij przycisk OK.
	- Aby nie ustawiać kodu PIN, naciśnij przycisk Nie.
- 15. Po wyświetleniu wprowadzonych informacji o koncie sprawdź, czy są prawidłowe.
- 16. Naciśnij przycisk Tak, aby zarejestrować wprowadzone informacje.
- 17. Naciśnij przycisk OK.
- 18. Naciśnij przycisk .

Rejestracja została ukończona, a urządzenie może teraz uzyskać dostęp do usługi.

### **Powiązane informacje**

- [Konfiguracja funkcji Brother Web Connect](#page-15-0)
- [Występowanie o dostęp do funkcji Brother Web Connect](#page-18-0)

<span id="page-23-0"></span> [Strona główna](#page-3-0) > [Przed użyciem usługi Brother Web Connect](#page-5-0) > [Konfiguracja funkcji Brother Web](#page-15-0) [Connect](#page-15-0) > Usuwanie konta w urządzeniu Brother

### **Usuwanie konta w urządzeniu Brother**

- 1. Naciśnij przycisk < lub >, aby wyświetlić opcję Sieć Web.
- 2. Naciśnij przycisk Sieć Web.
- Ø • Na panelu LCD od czasu do czasu wyświetlane są aktualizacje oraz informacje o możliwościach funkcji Brother Web Connect. Zapoznaj się z tymi informacjami, a następnie naciśnij przycisk OK.
	- Jeśli informacje dotyczące połączenia internetowego są wyświetlane na panelu LCD urządzenia, przeczytaj je i naciśnij przycisk OK.Aby wyświetlić te informacje ponownie, naciśnij przycisk Tak.
- 3. Naciśnij przycisk ▲ lub ▼, aby wyświetlić usługę z kontem, które ma zostać usunięte.
- 4. Naciśnij nazwę usługi.
- 5. Naciśnij przycisk Zarejestruj lub usuń konto.
- 6. Naciśnij przycisk Usuń konto.
- 7. Naciśnij przycisk konta, które chcesz usunąć. Jeśli to konieczne, możesz usunąć więcej niż jedno konto jednocześnie.

Wybrane konta zostaną oznaczone za pomocą symboli wyboru.

8. Naciśnij przycisk OK.

Zostanie wyświetlony monit o potwierdzenie wyboru.

- 9. Naciśnij przycisk Tak, aby usunąć.
- 10. Naciśnij przycisk OK.
- 11. Naciśnij przycisk .

 **Powiązane informacje**

• [Konfiguracja funkcji Brother Web Connect](#page-15-0)

<span id="page-24-0"></span> [Strona główna](#page-3-0) > [Przed użyciem usługi Brother Web Connect](#page-5-0) > [Konfiguracja funkcji Brother Web](#page-15-0) [Connect](#page-15-0) > Konfiguracja funkcji Brother Web Connect dla usługi Brother CreativeCenter

### **Konfiguracja funkcji Brother Web Connect dla usługi Brother CreativeCenter**

Usługa Brother Web Connect jest skonfigurowana tak, aby automatycznie działała z usługą Brother CreativeCenter. Nie jest wymagana konfiguracja do tworzenia kalendarzy, wizytówek, plakatów i kart z życzeniami, dostępnych pod adresem [http://www.brother.com/creativecenter.](http://www.brother.com/creativecenter)

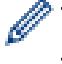

Usługa Brother CreativeCenter nie jest dostępna we wszystkich krajach.

### **Powiązane informacje**

• [Konfiguracja funkcji Brother Web Connect](#page-15-0)

<span id="page-25-0"></span> [Strona główna](#page-3-0) > Skanowanie i przesyłanie

### **Skanowanie i przesyłanie**

- [Skanowanie i przesyłanie dokumentów za pomocą funkcji Brother Web Connect](#page-26-0) Przesyłaj zeskanowane zdjęcia i dokumenty bezpośrednio do usługi internetowej bez konieczności użycia komputera.
- [Ustawienia skanowania](#page-27-0) Ekran ustawień skanowania wyświetlany jest na panelu LCD przed rozpoczęciem skanowania dokumentów do przesłania.

<span id="page-26-0"></span> [Strona główna](#page-3-0) > [Skanowanie i przesyłanie](#page-25-0) > Skanowanie i przesyłanie dokumentów za pomocą funkcji Brother Web Connect

### **Skanowanie i przesyłanie dokumentów za pomocą funkcji Brother Web Connect**

Przesyłaj zeskanowane zdjęcia i dokumenty bezpośrednio do usługi internetowej bez konieczności użycia komputera.

- Podczas skanowania i przesyłania plików JPEG lub plików pakietu Microsoft® Office skanowanie czarnobiałe nie jest dostępne.
- Podczas skanowania i przesyłania plików JPEG każda strona jest przesyłana jako osobny plik.
- Przesyłane dokumenty są zapisywane w albumie o nazwie **From\_BrotherDevice**.

Informacje dotyczące ograniczeń, takich jak rozmiar lub liczba przesyłanych dokumentów, można znaleźć w witrynach WWW poszczególnych usług.

Będąc użytkownikiem ograniczonym funkcji Web Connect w wyniku działania funkcji Secure Function Lock (dostępna w niektórych modelach), nie można przesyłać zeskanowanych dokumentów lub obrazów.

1. Załaduj dokument.

Ø

- 2. Naciśnij przycisk ◀ lub ▶, aby wyświetlić opcję Sieć Web.
- 3. Naciśnij przycisk Sieć Web.
	- Na panelu LCD od czasu do czasu wyświetlane są aktualizacje oraz informacje o możliwościach funkcji Brother Web Connect. Zapoznaj się z tymi informacjami, a następnie naciśnij przycisk OK.
		- Jeśli informacje dotyczące połączenia internetowego są wyświetlane na panelu LCD urządzenia, przeczytaj je i naciśnij przycisk OK.Aby wyświetlić te informacje ponownie, naciśnij przycisk Tak.
- 4. Naciśnij przycisk ▲ lub ▼, aby wyświetlić usługę z kontem, do którego pliki mają zostać przesłane. Naciśnij nazwę usługi.
- 5. Naciśnij przycisk ▲ lub ▼, aby wyświetlić nazwe konta, a następnie naciśnij przycisk konta.
- 6. Naciśnij przycisk Prześlij ze skanera.
- 7. Jeśli pojawi się monit o określenie formatu pliku dokumentu, wybierz format pliku skanowanego dokumentu.
- 8. Jeśli na panelu LCD pojawi się ekran ustawień skanowania, wykonaj jedną z następujących czynności:
	- Wybierz żądane ustawienia skanowania, naciśnij przycisk OK, a następnie przejdź do kolejnego kroku.
	- Aby kontynuować bez zmiany ustawień skanowania, naciśnij przycisk OK, a następnie ponownie naciśnij przycisk OK. Urządzenie zeskanuje dokument rozpocznie jego przesyłanie. W przypadku korzystania z szyby skanera urządzenia postępuj zgodnie z instrukcjami na panelu LCD, aby ukończyć zadanie skanowania.
- 9. Jeśli na panelu LCD pojawi się monit Wybierz tag, naciśnij żądany znacznik, a następnie naciśnij przycisk OK.
- 10. Naciśnij przycisk OK. Urządzenie zeskanuje dokument rozpocznie jego przesyłanie. W przypadku korzystania z szyby skanera urządzenia postępuj zgodnie z instrukcjami na panelu LCD, aby ukończyć zadanie skanowania.

11. Naciśnij przycisk <sup>.</sup>

#### **Powiązane informacje**

• [Skanowanie i przesyłanie](#page-25-0)

<span id="page-27-0"></span> [Strona główna](#page-3-0) > [Skanowanie i przesyłanie](#page-25-0) > Ustawienia skanowania

### **Ustawienia skanowania**

Ekran ustawień skanowania wyświetlany jest na panelu LCD przed rozpoczęciem skanowania dokumentów do przesłania.

- [Zmiana typu skanowania](#page-28-0)
- [Zmiana rozdzielczości](#page-29-0)
- [Zmiana rozmiaru skanowania](#page-30-0)
- [Zmiana ustawień skanowania dwustronnego](#page-31-0)

<span id="page-28-0"></span> [Strona główna](#page-3-0) > [Skanowanie i przesyłanie](#page-25-0) > [Ustawienia skanowania](#page-27-0) > Zmiana typu skanowania

### **Zmiana typu skanowania**

- 1. Naciśnij przycisk Typ skanowania.
- 2. Wybierz pozycję Kolor, Szary lub Czarny i biały.
- 3. Po zakończeniu naciśnij przycisk OK.
- Ø • Podczas skanowania i przesyłania plików JPEG lub plików pakietu Microsoft® Office skanowanie czarno-białe nie jest dostępne.

### **Powiązane informacje**

• [Ustawienia skanowania](#page-27-0)

<span id="page-29-0"></span> [Strona główna](#page-3-0) > [Skanowanie i przesyłanie](#page-25-0) > [Ustawienia skanowania](#page-27-0) > Zmiana rozdzielczości

### **Zmiana rozdzielczości**

- 1. Naciśnij przycisk Rozdzielczość.
- 2. Wybierz pozycję 100 dpi, 200 dpi lub 300 dpi.
- 3. Po zakończeniu naciśnij przycisk OK.

Nie można zmienić ustawienia Rozdzielczość dla plików Microsoft® Office.

### **Powiązane informacje**

• [Ustawienia skanowania](#page-27-0)

Q

<span id="page-30-0"></span> [Strona główna](#page-3-0) > [Skanowanie i przesyłanie](#page-25-0) > [Ustawienia skanowania](#page-27-0) > Zmiana rozmiaru skanowania

### **Zmiana rozmiaru skanowania**

- 1. Naciśnij przycisk Rozmiar z szyby skanera.
- 2. Wybierz żądany rozmiar.
- 3. Po zakończeniu naciśnij przycisk OK.

### **Powiązane informacje**

• [Ustawienia skanowania](#page-27-0)

<span id="page-31-0"></span> [Strona główna](#page-3-0) > [Skanowanie i przesyłanie](#page-25-0) > [Ustawienia skanowania](#page-27-0) > Zmiana ustawień skanowania dwustronnego

### **Zmiana ustawień skanowania dwustronnego**

**Pokrewne Modele**: MFC-L2740DW

- 1. Naciśnij przycisk A lub V, aby wyświetlić opcję Skan. 2-stron., a następnie naciśnij Skan. 2-stron..
- 2. Wybierz pozycję Długi brzeg, Krót. brzeg lub Wył..
- 3. Po zakończeniu naciśnij przycisk OK.

Skanowanie dwustronne jest dostępne tylko podczas skanowania za pomocą podajnika ADF. Domyślnie skanowanie dwustronne jest wyłączone.

#### **Powiązane informacje**

• [Ustawienia skanowania](#page-27-0)

Ø

<span id="page-32-0"></span> [Strona główna](#page-3-0) > Pobieranie i drukowanie

### **Pobieranie i drukowanie**

• [Pobieranie i drukowanie dokumentów za pomocą funkcji Brother Web Connect](#page-33-0)

<span id="page-33-0"></span> [Strona główna](#page-3-0) > [Pobieranie i drukowanie](#page-32-0) > Pobieranie i drukowanie dokumentów za pomocą funkcji Brother Web Connect

### **Pobieranie i drukowanie dokumentów za pomocą funkcji Brother Web Connect**

Dokumenty, które zostały przesłane do konta, można pobrać bezpośrednio do urządzenia i wydrukować. Można także pobierać do urządzenia i drukować dokumenty przesłane i udostępnione przez innych użytkowników pod warunkiem posiadania uprawnień do wyświetlania tych dokumentów.

Niektóre usługi zapewniają dostęp do publicznych dokumentów użytkownikom posiadającym konto gościa. W przypadku uzyskiwania dostępu do usługi lub konta jako gość można przeglądać dokumenty, które właściciel udostępnia publicznie i dokumenty, które nie posiadają ograniczeń wyświetlania.

Aby możliwe było pobieranie dokumentów innych użytkowników, należy posiadać uprawnienia do wyświetlania odpowiednich albumów i dokumentów.

Będąc użytkownikiem ograniczonym funkcji Web Connect w wyniku działania funkcji Secure Function Lock (dostępna w niektórych modelach), nie można pobierać danych.

Funkcja limitu stron funkcji Secure Function Lock dotyczy zadań drukowania za pomocą funkcji Web Connect.

#### (W przypadku Hongkongu, Tajwanu i Korei)

Funkcja Brother Web Connect obsługuje jedynie nazwy plików w języku angielskim. Pliki o nazwach w języku lokalnym nie zostaną pobrane.

#### **Powiązane informacje**

• [Pobieranie i drukowanie](#page-32-0)

Ø

- [Pobieranie i drukowanie za pomocą usług Google Drive](#page-34-0)™, Dropbox, OneDrive oraz Box
- [Pobieranie i drukowanie szablonów Brother CreativeCenter](#page-35-0)
- [Ustawienia drukowania](#page-36-0)

<span id="page-34-0"></span> [Strona główna](#page-3-0) > [Pobieranie i drukowanie](#page-32-0) > [Pobieranie i drukowanie dokumentów za pomocą funkcji](#page-33-0) [Brother Web Connect](#page-33-0) > Pobieranie i drukowanie za pomocą usług Google Drive™, Dropbox, OneDrive oraz Box

### **Pobieranie i drukowanie za pomocą usług Google Drive™, Dropbox, OneDrive oraz Box**

- 1. Naciśnij przycisk < lub >, aby wyświetlić opcję Sieć Web.
- 2. Naciśnij przycisk Sieć Web.
	- Na panelu LCD od czasu do czasu wyświetlane są aktualizacje oraz informacje o możliwościach funkcji Brother Web Connect. Zapoznaj się z tymi informacjami, a następnie naciśnij przycisk OK.
	- Jeśli informacje dotyczące połączenia internetowego są wyświetlane na panelu LCD urządzenia, przeczytaj je i naciśnij przycisk OK.Aby wyświetlić te informacje ponownie, naciśnij przycisk Tak.
- 3. Naciśnij przycisk ▲ lub ▼, aby wyświetlić usługę z dokumentem, który ma zostać pobrany i wydrukowany. Naciśnij nazwę usługi.
- 4. W celu zalogowania się do usługi naciśnij przycisk ▲ lub ▼, aby wyświetlić nazwę konta, a następnie je naciśnij. Jeśli pojawi się ekran wprowadzania kodu PIN, wprowadź czterocyfrowy kod PIN, a następnie naciśnij przycisk OK.

Ø

• W zależności od usługi może być wymagane wybranie nazwy konta z listy.

- 5. Naciśnij przycisk Pobierz do wydruku.
- 6. Naciśnij przycisk ▲ lub ▼, aby wyświetlić żądany folder, a następnie go naciśnij. Niektóre usługi nie wymagają zapisywania dokumentów w folderach. W przypadku dokumentów, które nie są zapisane w folderach, wybierz pozycję Pokaż pliki bez sortowania, aby wybrać dokumenty. Nie można pobierać dokumentów innych użytkowników, jeśli nie są zapisane w folderze.
- 7. Naciśnij miniaturę dokumentu, który ma zostać wydrukowany. Potwierdź wybór dokumentu na panelu LCD, a następnie naciśnij przycisk OK. Wybierz dodatkowe dokumenty do wydrukowania (można wybrać do 10 dokumentów).
- 8. Po zakończeniu naciśnij przycisk OK.
- 9. Ekran ustawień drukowania zostanie wyświetlony na panelu LCD. Wykonaj jedną z następujących czynności:
	- Po zmianie ustawień drukowania naciśnij przycisk  $OK$ , a następnie ponownie naciśnij przycisk  $OK$ , aby drukować.
	- Aby nie zmieniać ustawień drukowania, naciśnij przycisk OK, a następnie ponownie naciśnij przycisk OK.

Urządzenie rozpocznie pobieranie i drukowanie plików.

10. Naciśnij przycisk

#### **Powiązane informacje**

• [Pobieranie i drukowanie dokumentów za pomocą funkcji Brother Web Connect](#page-33-0)

<span id="page-35-0"></span> [Strona główna](#page-3-0) > [Pobieranie i drukowanie](#page-32-0) > [Pobieranie i drukowanie dokumentów za pomocą funkcji](#page-33-0) [Brother Web Connect](#page-33-0) > Pobieranie i drukowanie szablonów Brother CreativeCenter

### **Pobieranie i drukowanie szablonów Brother CreativeCenter**

- 1. Naciśnij przycisk lub v, aby wyświetlić opcję Outline&Scan.
- D • Na panelu LCD od czasu do czasu wyświetlane są aktualizacje oraz informacje o możliwościach funkcji Brother Web Connect. Zapoznaj się z tymi informacjami, a następnie naciśnij przycisk OK.
	- Jeśli informacje dotyczące połączenia internetowego są wyświetlane na panelu LCD urządzenia, przeczytaj je i naciśnij przycisk OK.
- 2. Naciśnij przycisk Drukuj szablony "Creative Center".
- 3. Naciśnij przycisk ▲ lub ▼, aby wyświetlić żądaną kategorię, a następnie ją naciśnij.
- 4. Wybierz żądany plik. Wprowadź liczbę kopii do wydrukowania, a następnie naciśnij przycisk OK. Powtarzaj ten krok do momentu wybrania wszystkich plików, które mają zostać wydrukowane.
- 5. Po wybraniu wszystkich plików, które chcesz wydrukować, naciśnij OK.

Jeśli na panelu LCD urządzenia są wyświetlane informacje dotyczące zalecanych ustawień drukowania, zapoznaj się z nimi, a następnie naciśnij przycisk OK. Aby wyświetlić ponownie te informacje, naciśnij przycisk Tak.

- 6. Ekran ustawień drukowania zostanie wyświetlony na panelu LCD. Wykonaj jedną z następujących czynności:
	- Po zmianie ustawień drukowania naciśnij przycisk OK, a następnie ponownie naciśnij przycisk OK, aby drukować.
	- Aby nie zmieniać ustawień drukowania, naciśnij przycisk OK, a następnie ponownie naciśnij przycisk OK.

Urządzenie rozpocznie pobieranie i drukowanie plików.

7. Naciśnij przycisk .

#### **Powiązane informacje**

• [Pobieranie i drukowanie dokumentów za pomocą funkcji Brother Web Connect](#page-33-0)

<span id="page-36-0"></span> [Strona główna](#page-3-0) > [Pobieranie i drukowanie](#page-32-0) > [Pobieranie i drukowanie dokumentów za pomocą funkcji](#page-33-0) [Brother Web Connect](#page-33-0) > Ustawienia drukowania

### **Ustawienia drukowania**

Ekran ustawień drukowania jest wyświetlany na panelu LCD po dokonaniu wyboru dokumentów do wydrukowania.

- [Zmiana rozmiaru papieru](#page-37-0)
- [Zmiana typu papieru](#page-38-0)

<span id="page-37-0"></span> [Strona główna](#page-3-0) > [Pobieranie i drukowanie](#page-32-0) > [Pobieranie i drukowanie dokumentów za pomocą funkcji](#page-33-0) [Brother Web Connect](#page-33-0) > [Ustawienia drukowania](#page-36-0) > Zmiana rozmiaru papieru

### **Zmiana rozmiaru papieru**

- 1. Naciśnij przycisk Rozm.papieru.
- 2. Wybierz używany rozmiar papieru, A4, Letter, Legal lub Folio.
- 3. Po zakończeniu naciśnij przycisk OK.

Rozmiar Folio nie działa z plikami pakietu Microsoft® Office.

### **Powiązane informacje**

• [Ustawienia drukowania](#page-36-0)

Ø

<span id="page-38-0"></span> [Strona główna](#page-3-0) > [Pobieranie i drukowanie](#page-32-0) > [Pobieranie i drukowanie dokumentów za pomocą funkcji](#page-33-0) [Brother Web Connect](#page-33-0) > [Ustawienia drukowania](#page-36-0) > Zmiana typu papieru

### **Zmiana typu papieru**

- 1. Naciśnij przycisk Typ papieru.
- 2. Wybierz używany typ papieru, Cienki, Pap. zwykły lub Papier ekologiczny.
- 3. Po zakończeniu naciśnij przycisk OK.

Podczas pobierania i drukowania plików Microsoft® Office należy użyć ustawienia Cienki lub Pap. zwykły.

#### **Powiązane informacje**

• [Ustawienia drukowania](#page-36-0)

Ø

<span id="page-39-0"></span> [Strona główna](#page-3-0) > Informacje o zaznaczaniu, skanowaniu oraz kopiowaniu lub wycinaniu

### **Informacje o zaznaczaniu, skanowaniu oraz kopiowaniu lub wycinaniu**

#### • [Zaznaczanie, skanowanie i kopiowanie lub wycinanie części dokumentów](#page-40-0)

Po zaznaczeniu określonych obszarów dokumentu czerwonym pisakiem i zeskanowaniu takiego dokumentu zaznaczone obszary zostaną zarejestrowane i będzie można je obrabiać jak obrazy.

<span id="page-40-0"></span> [Strona główna](#page-3-0) > [Informacje o zaznaczaniu, skanowaniu oraz kopiowaniu lub wycinaniu](#page-39-0) > Zaznaczanie, skanowanie i kopiowanie lub wycinanie części dokumentów

### **Zaznaczanie, skanowanie i kopiowanie lub wycinanie części dokumentów**

Po zaznaczeniu określonych obszarów dokumentu czerwonym pisakiem i zeskanowaniu takiego dokumentu zaznaczone obszary zostaną zarejestrowane i będzie można je obrabiać jak obrazy.

#### **Zaznaczanie i skanowanie**

Po zaznaczeniu obszarów dokumentu czerwonym pisakiem i zeskanowaniu takiego dokumentu zaznaczone obszary zostaną wyodrębnione i zapisane w usłudze chmury jako osobne pliki JPEG.

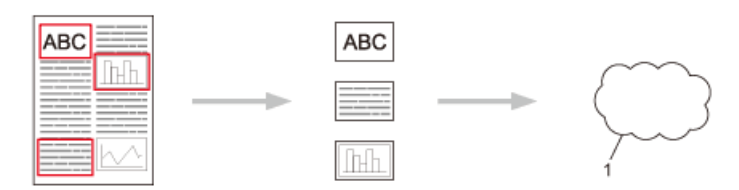

1. Usługa WWW

#### **Kopiowanie zaznaczonego obszaru**

Po zaznaczeniu obszarów dokumentu czerwonym pisakiem i zeskanowaniu takiego dokumentu zaznaczone obszary zostaną wyodrębnione, przemieszczone i wydrukowane razem.

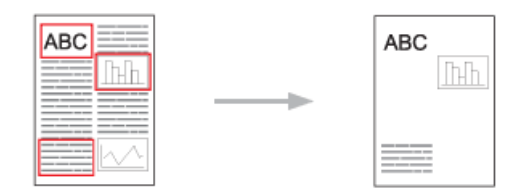

#### **Wycinanie zaznaczonego obszaru**

Po zaznaczeniu obszarów dokumentu czerwonym pisakiem i zeskanowaniu takiego dokumentu zaznaczone obszary będą usunięte, a pozostałe informacje zostaną wydrukowane.

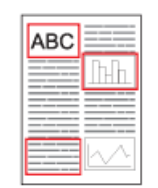

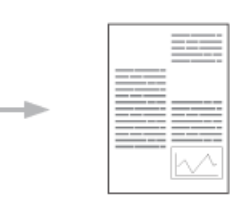

#### **Zaznaczanie**

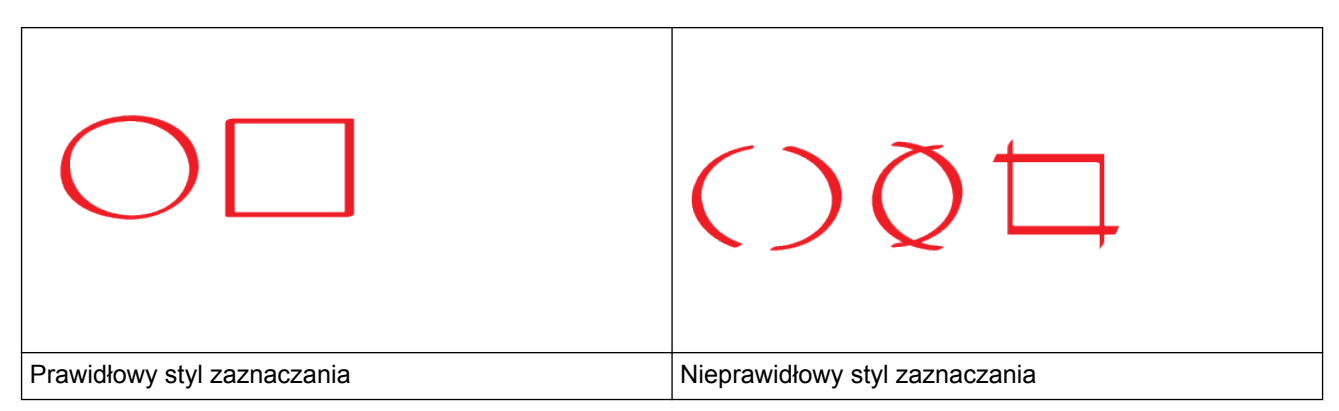

• Użyj czerwonego pisaka lub markera z końcówką o szerokości 1,0–10,0 mm, czyli markera z końcówką od bardzo cienkiej do bardzo grubej.

- Obszary zaznaczone grubymi czerwonymi liniami można łatwiej rozpoznać. Nie należy jednak używać pisaka lub markera z końcówką o szerokości większej niż podana powyżej.
- Czerwone zaznaczenie nie może być przerwane, a czerwona linia nie może krzyżować się więcej niż raz.
- Minimalna długość i szerokość zaznaczonego obszaru to 1 cm.
- Jeżeli kolor tła papieru jest ciemny, wykrywanie zaznaczonego obszaru może być utrudnione.

#### **Powiązane informacje**

- [Informacje o zaznaczaniu, skanowaniu oraz kopiowaniu lub wycinaniu](#page-39-0)
- [Zaznaczanie i skanowanie dokumentu do usługi WWW](#page-42-0)
- [Kopiowanie zaznaczonego fragmentu](#page-43-0)
- [Wycinanie zaznaczonego fragmentu](#page-44-0)

<span id="page-42-0"></span> [Strona główna](#page-3-0) > [Informacje o zaznaczaniu, skanowaniu oraz kopiowaniu lub wycinaniu](#page-39-0) > [Zaznaczanie,](#page-40-0) [skanowanie i kopiowanie lub wycinanie części dokumentów](#page-40-0) > Zaznaczanie i skanowanie dokumentu do usługi WWW

### **Zaznaczanie i skanowanie dokumentu do usługi WWW**

Obszary zaznaczone czerwonym pisakiem zostaną wyodrębnione z zeskanowanych obrazów i zapisane.

- 1. Zaznacz grubym czerwonym pisakiem obszary dokumentu, które chcesz skanować.
- 2. Załaduj dokument.
- 3. Naciśnij przycisk < lub >, aby wyświetlić opcję Aplikacje.
- 4. Naciśnij przycisk Aplikacje.

• Na panelu LCD od czasu do czasu wyświetlane są aktualizacje oraz informacje o możliwościach funkcji Brother Web Connect. Zapoznaj się z tymi informaciami, a następnie naciśnij przycisk OK.

- Jeśli informacje dotyczące połączenia internetowego są wyświetlane na panelu LCD urządzenia, przeczytaj je i naciśnij przycisk OK.Aby wyświetlić te informacje ponownie, naciśnij przycisk Tak.
- 5. Naciśnij przycisk ▲ lub ▼, aby wyświetlić opcję Outline&Scan.
- 6. Naciśnij przycisk Outline&Scan.

Jeśli informacje dotyczące połączenia internetowego są wyświetlane na panelu LCD urządzenia, przeczytaj je i naciśnij przycisk OK. Aby wyświetlić te informacje ponownie, naciśnij przycisk Tak.

- 7. Naciśnij przycisk ▲ lub V, aby wyświetlić żądaną usługę, a następnie ją naciśnij.
- 8. Naciśnij przycisk ▲ lub ▼, aby wyświetlić nazwę konta, a następnie naciśnij przycisk konta.
	- Jeśli pojawi się ekran wprowadzania kodu PIN, wprowadź czterocyfrowy kod PIN, a następnie naciśnij przycisk OK.
	- Jeśli na panelu LCD pojawi się monit o określenie rozmiaru skanowania, wybierz rozmiar skanowania dokumentu, który ma być skanowany.
- 9. Naciśnij przycisk OK.

Ø

Urządzenie zeskanuje dokument rozpocznie jego przesyłanie.

W przypadku korzystania z szyby skanera urządzenia postępuj zgodnie z instrukcjami na panelu LCD, aby ukończyć zadanie skanowania.

- 10. Gdy urządzenie zakończy przesyłanie obrazu, naciśnij przycisk OK.
- 11. Naciśnij przycisk <sup>.</sup>

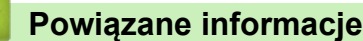

• [Zaznaczanie, skanowanie i kopiowanie lub wycinanie części dokumentów](#page-40-0)

<span id="page-43-0"></span> [Strona główna](#page-3-0) > [Informacje o zaznaczaniu, skanowaniu oraz kopiowaniu lub wycinaniu](#page-39-0) > [Zaznaczanie,](#page-40-0) [skanowanie i kopiowanie lub wycinanie części dokumentów](#page-40-0) > Kopiowanie zaznaczonego fragmentu

### **Kopiowanie zaznaczonego fragmentu**

Zaznacz fragmenty dokumentu czerwoną linią, a następnie użyj funkcji zaznaczania i kopiowania, aby na ostatecznej wersji skanowanego dokumentu widoczne były tylko te obszary.

- 1. Zaznacz grubym czerwonym pisakiem obszary dokumentu, które chcesz skopiować.
- 2. Załaduj dokument.

Ø

- 3. Naciśnij przycisk < lub >, aby wyświetlić opcję Aplikacje.
- 4. Naciśnij przycisk Aplikacje.
	- Na panelu LCD od czasu do czasu wyświetlane są aktualizacje oraz informacje o możliwościach funkcji Brother Web Connect. Zapoznaj się z tymi informacjami, a następnie naciśnij przycisk OK.
	- Jeśli informacje dotyczące połączenia internetowego są wyświetlane na panelu LCD urządzenia, przeczytaj je i naciśnij przycisk OK.Aby wyświetlić te informacje ponownie, naciśnij przycisk Tak.
- 5. Naciśnij przycisk  $\blacktriangle$  lub  $\nabla$ , aby wyświetlić opcję Outline&Copy.
- 6. Naciśnij przycisk Outline&Copy.
- 7. Naciśnij przycisk Kopiuje obrys.
- 8. Jeśli pojawią się informacje dotyczące funkcji Kopiuje obrys, zapoznaj się z nimi, a następnie naciśnij przycisk OK. Aby wyświetlić ponownie te informacje, naciśnij przycisk Tak.
- 9. Zostanie wyświetlony ekran ustawień kopiowania. W razie potrzeby zmień ustawienie.
- 10. Naciśnij przycisk OK.

Urządzenie rozpoczyna skanowanie. W przypadku korzystania z szyby skanera urządzenia postępuj zgodnie z instrukcjami na wyświetlaczu LCD, aby ukończyć zadanie drukowania.

- 11. Gdy urządzenie zakończy drukowanie, naciśnij OK.
- 12. Naciśnij przycisk .

#### **Powiązane informacje**

• [Zaznaczanie, skanowanie i kopiowanie lub wycinanie części dokumentów](#page-40-0)

<span id="page-44-0"></span> [Strona główna](#page-3-0) > [Informacje o zaznaczaniu, skanowaniu oraz kopiowaniu lub wycinaniu](#page-39-0) > [Zaznaczanie,](#page-40-0) [skanowanie i kopiowanie lub wycinanie części dokumentów](#page-40-0) > Wycinanie zaznaczonego fragmentu

### **Wycinanie zaznaczonego fragmentu**

Zaznacz fragmenty dokumentu czerwoną linią, a następnie użyj funkcji zaznaczania i wycinania, aby usunąć te obszary z ostatecznej wersji skanowanego dokumentu.

- 1. Zaznacz grubym czerwonym pisakiem obszary dokumentu, które chcesz wyciąć.
- 2. Załaduj dokument.

Ø

- 3. Naciśnij przycisk < lub >, aby wyświetlić opcję Aplikacje.
- 4. Naciśnij przycisk Aplikacje.
	- Na panelu LCD od czasu do czasu wyświetlane są aktualizacje oraz informacje o możliwościach funkcji Brother Web Connect. Zapoznaj się z tymi informacjami, a następnie naciśnij przycisk OK.
	- Jeśli informacje dotyczące połączenia internetowego są wyświetlane na panelu LCD urządzenia, przeczytaj je i naciśnij przycisk OK.Aby wyświetlić te informacje ponownie, naciśnij przycisk Tak.
- 5. Naciśnij przycisk  $\blacktriangle$  lub  $\nabla$ , aby wyświetlić opcję Outline&Copy.
- 6. Naciśnij przycisk Outline&Copy.
- 7. Naciśnij przycisk Wycina obrys.
- 8. Jeśli pojawią się informacje dotyczące funkcji Wycina obrys, zapoznaj się z nimi, a następnie naciśnij przycisk OK. Aby wyświetlić ponownie te informacje, naciśnij przycisk Tak.
- 9. Zostanie wyświetlony ekran ustawień kopiowania. W razie potrzeby zmień ustawienie.
- 10. Naciśnij przycisk OK.

Urządzenie rozpoczyna skanowanie. W przypadku korzystania z szyby skanera urządzenia postępuj zgodnie z instrukcjami na wyświetlaczu LCD, aby ukończyć zadanie drukowania.

- 11. Gdy urządzenie zakończy drukowanie, naciśnij OK.
- 12. Naciśnij przycisk .

#### **Powiązane informacje**

• [Zaznaczanie, skanowanie i kopiowanie lub wycinanie części dokumentów](#page-40-0)

<span id="page-45-0"></span> [Strona główna](#page-3-0) > Funkcje NotePrint i NoteScan

### **Funkcje NotePrint i NoteScan**

#### • [Omówienie funkcji NotePrint i NoteScan](#page-46-0)

Ta funkcja umożliwia drukowanie arkuszy notatek i teczek do ich przechowywania, a także skanowanie arkuszy notatek i zapisywanie każdej strony notatek w postaci pliku JPEG.

<span id="page-46-0"></span> [Strona główna](#page-3-0) > [Funkcje NotePrint i NoteScan](#page-45-0) > Omówienie funkcji NotePrint i NoteScan

### **Omówienie funkcji NotePrint i NoteScan**

Ta funkcja umożliwia drukowanie arkuszy notatek i teczek do ich przechowywania, a także skanowanie arkuszy notatek i zapisywanie każdej strony notatek w postaci pliku JPEG.

Wydrukowane arkusze notatek można składać na dwie lub cztery części i przechowywać w teczkach. Po zapisaniu arkuszy notatek ze wstępnie wydrukowanymi liniami lub kratkami można zeskanować arkusze i zapisać notatki w usłudze chmury.

### **Funkcja NotePrint**

Wybierz określony styl arkusza notatek lub teczkę notatek do wydrukowania.

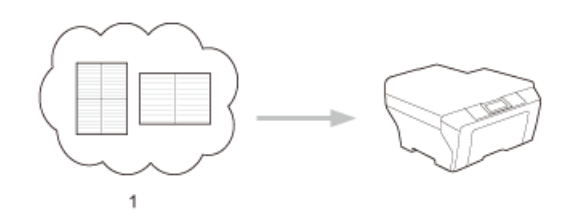

1. Chmura Brother

#### **Funkcja NoteScan**

Po zapisaniu arkusza notatek zeskanuj go i zapisz każdą sekcję notatek w postaci pliku JPEG. W przypadku stylu 2-, 4- lub 8-na-1 każda strona notatek jest zapisywana w postaci osobnego pliku JPEG.

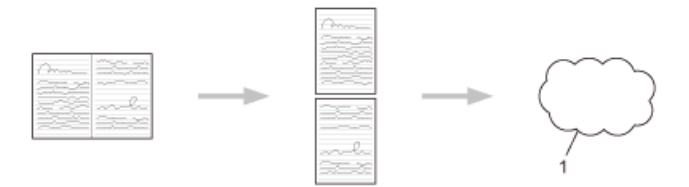

1. Usługa WWW

Aby bezproblemowo korzystać z funkcji NoteScan, należy korzystać z szablonów arkuszy notatek Brother.

#### **Szablony arkuszy notatek:**

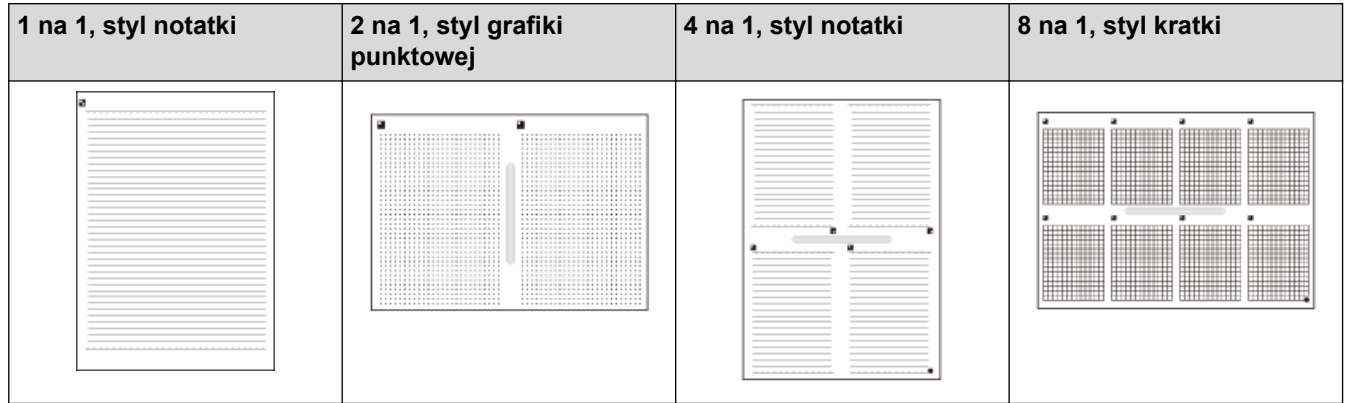

#### **Szablony teczek notatek:**

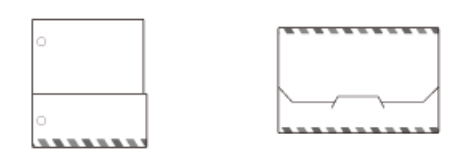

### **Sposób korzystania z arkuszy i teczek notatek**

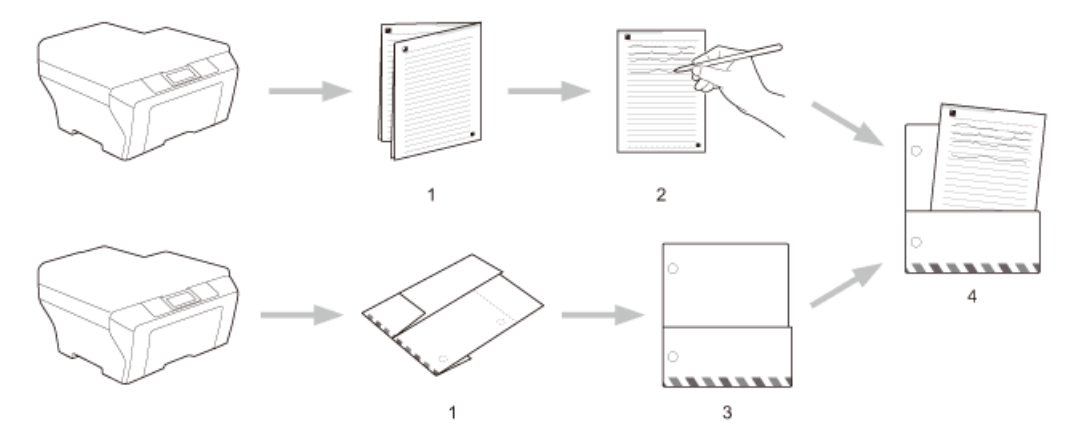

- 1. Drukowanie szablonu i składanie wzdłuż wykropkowanych linii.
- 2. Zapisywanie notatek.
- 3. Sklejenie stron i wykonanie otworów dziurkaczem w teczce, jeśli są konieczne.
- 4. Przechowywanie notatek w teczce w celu użycia w przyszłości.

#### **Powiązane informacje**

- [Funkcje NotePrint i NoteScan](#page-45-0)
- [Wydruk szablonów arkusza notatki i teczki z notatkami](#page-48-0)
- [Skanowanie arkusza notatki do usługi WWW](#page-49-0)

<span id="page-48-0"></span> [Strona główna](#page-3-0) > [Funkcje NotePrint i NoteScan](#page-45-0) > [Omówienie funkcji NotePrint i NoteScan](#page-46-0) > Wydruk szablonów arkusza notatki i teczki z notatkami

### **Wydruk szablonów arkusza notatki i teczki z notatkami**

- 1. Naciśnij przycisk < lub >, aby wyświetlić opcję Aplikacje.
- 2. Naciśnij przycisk Aplikacje.
	- Na panelu LCD od czasu do czasu wyświetlane są aktualizacje oraz informacje o możliwościach funkcji Brother Web Connect. Zapoznaj się z tymi informacjami, a następnie naciśnij przycisk OK.
		- Jeśli informacje dotyczące połączenia internetowego są wyświetlane na panelu LCD urządzenia, przeczytaj je i naciśnij przycisk OK.Aby wyświetlić te informacje ponownie, naciśnij przycisk Tak.
- 3. Przy użyciu przycisków ▲ i ▼ wyświetl opcję NoteScan, a następnie ją naciśnij.
- 4. Naciśnij przycisk Szablon drukowanianotatek i folderów.

Jeśli pojawią się informacje dotyczące funkcji Druk. notatki/fold, zapoznaj się z nimi, a następnie naciśnij przycisk OK. Aby wyświetlić ponownie te informacje w przyszłości, naciśnij przycisk Tak.

- 5. Naciśnij przycisk Format notatki lub Folder notatek.
- 6. Wybierz żądaną kategorię i format.
- 7. Wprowadź liczbę kopii do wydrukowania, a następnie naciśnij przycisk OK.

Po wydrukowaniu teczki złóż papier wzdłuż linii kropkowanych, a następnie sklej złożone obszary taśmą klejącą lub klejem. Można użyć trójotworowego dziurkacza, aby dopasować teczkę do użycia w segregatorze.

8. Naciśnij przycisk OK.

D

9. Naciśnij przycisk OK.

Urządzenie rozpocznie drukowanie.

- 10. Po zakończeniu naciśnij przycisk OK.
- 11. Naciśnij przycisk

#### **Powiązane informacje**

• [Omówienie funkcji NotePrint i NoteScan](#page-46-0)

<span id="page-49-0"></span> [Strona główna](#page-3-0) > [Funkcje NotePrint i NoteScan](#page-45-0) > [Omówienie funkcji NotePrint i NoteScan](#page-46-0) > Skanowanie arkusza notatki do usługi WWW

### **Skanowanie arkusza notatki do usługi WWW**

Każda strona arkusza notatki zostanie zapisana jako osobny plik JPEG.

- 1. Załaduj dokument.
- 2. Naciśnij przycisk < lub >, aby wyświetlić opcję Aplikacje.
- 3. Naciśnij przycisk Aplikacje.
- Ø • Na panelu LCD od czasu do czasu wyświetlane są aktualizacje oraz informacje o możliwościach funkcji Brother Web Connect. Zapoznaj się z tymi informacjami, a następnie naciśnij przycisk OK.
	- Jeśli informacje dotyczące połączenia internetowego są wyświetlane na panelu LCD urządzenia, przeczytaj je i naciśnij przycisk OK.Aby wyświetlić te informacje ponownie, naciśnij przycisk Tak.
- 4. Przy użyciu przycisków  $\blacktriangle$  i  $\nabla$  wyświetl opcję NoteScan, a następnie ją naciśnij.
- 5. Naciśnij przycisk Skanuj notatki.
- 6. Jeśli pojawią się informacje dotyczące funkcji Skanuj notatki, zapoznaj się z nimi, a następnie naciśnij przycisk OK.

Pojawi się komunikat z pytaniem, czy te informacje mają być wyświetlane w przyszłości.

- 7. Naciśnii przycisk ▲ lub ▼, aby wyświetlić żadana usługę, a następnie ją naciśnii.
- 8. Naciśnij przycisk ▲ lub ▼, aby wyświetlić nazwę konta, a następnie naciśnij przycisk konta.
- 9. Jeśli pojawi się ekran wprowadzania kodu PIN, wprowadź czterocyfrowy kod PIN, a następnie naciśnij przycisk OK.
- 10. Naciśnij przycisk OK.

Urządzenie zeskanuje dokument rozpocznie jego przesyłanie.

W przypadku korzystania z szyby skanera urządzenia postępuj zgodnie z instrukcjami na panelu LCD, aby ukończyć zadanie skanowania.

11. Gdy urządzenie zakończy przesyłanie obrazu, naciśnij przycisk OK.

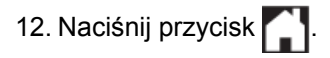

#### **Powiązane informacje**

• [Omówienie funkcji NotePrint i NoteScan](#page-46-0)

<span id="page-50-0"></span> [Strona główna](#page-3-0) > Ustawienia skrótów Web Connect

- [Dodawanie skrótów funkcji Web Connect](#page-51-0) Zapisywanie dostosowanych ustawień jako skrótów funkcji Web Connect w urządzeniu.
- [Dodawanie skrótów aplikacji](#page-52-0) Dostosowane ustawienia można zapisać jako skróty aplikacji w urządzeniu.
- [Zmiana skrótów funkcji Web Connect](#page-53-0)
- [Edytowanie nazw skrótów funkcji Web Connect](#page-54-0)
- [Usuwanie skrótów funkcji Web Connect](#page-55-0)
- [Używanie skrótu Web Connect](#page-56-0)

<span id="page-51-0"></span> [Strona główna](#page-3-0) > [Ustawienia skrótów Web Connect](#page-50-0) > Dodawanie skrótów funkcji Web Connect

### **Dodawanie skrótów funkcji Web Connect**

Zapisywanie dostosowanych ustawień jako skrótów funkcji Web Connect w urządzeniu.

- 1. Naciśnij przycisk + (Skróty).
- 2. Naciśnij przycisk ◀ lub ▶, aby wyświetlić żądany skrót.
- 3. Naciśnij przycisk w miejscu, w którym można dodać skrót.
- 4. Naciśnij przycisk  $\blacktriangle$  lub  $\nabla$ , aby wyświetlić opcję Sieć Web.
- 5. Naciśnij przycisk Sieć Web.

• Na panelu LCD od czasu do czasu wyświetlane są aktualizacje oraz informacje o możliwościach funkcji Brother Web Connect. Zapoznaj się z tymi informacjami, a następnie naciśnij przycisk OK.

- Jeśli informacje dotyczące połączenia internetowego są wyświetlane na panelu LCD urządzenia, przeczytaj je i naciśnij przycisk OK.Aby wyświetlić te informacje ponownie, naciśnij przycisk Tak.
- 6. Naciśnij przycisk ▲ lub ▼, aby wyświetlić dostępne usługi, a następnie naciśnij przycisk żądanej usługi.
- 7. Naciśnij przycisk ▲ lub ▼, aby wyświetlić nazwę konta, a następnie naciśnij przycisk konta.
- 8. Jeśli pojawi się ekran wprowadzania kodu PIN, wprowadź czterocyfrowy kod PIN, a następnie naciśnij przycisk OK.
- 9. Wybierz żądaną funkcję.

B

Funkcje mogą różnić się w zależności od wybranej usługi.

- 10. Zapoznaj się z ustawieniami wybranymi dla danego skrótu, a następnie naciśnij przycisk OK.
- 11. Wprowadź nazwę skrótu za pomocą panelu LCD. Naciśnij przycisk OK.
- 12. Naciśnij przycisk OK, aby zapisać skrót.

#### **Powiązane informacje**

<span id="page-52-0"></span> [Strona główna](#page-3-0) > [Ustawienia skrótów Web Connect](#page-50-0) > Dodawanie skrótów aplikacji

### **Dodawanie skrótów aplikacji**

Dostosowane ustawienia można zapisać jako skróty aplikacji w urządzeniu.

- 1. Naciśnij przycisk + (Skróty).
- 2. Naciśnij przycisk ◀ lub ▶, aby wyświetlić żądany skrót.
- 3. Naciśnij przycisk w miejscu, w którym można dodać skrót.
- 4. Naciśnij przycisk  $\blacktriangle$  lub  $\nabla$ , aby wyświetlić opcję Aplikacje.
- 5. Naciśnij przycisk Aplikacje.

• Na panelu LCD od czasu do czasu wyświetlane są aktualizacje oraz informacje o możliwościach funkcji Brother Web Connect. Zapoznaj się z tymi informacjami, a następnie naciśnij przycisk OK.

- Jeśli informacje dotyczące połączenia internetowego są wyświetlane na panelu LCD urządzenia, przeczytaj je i naciśnij przycisk OK.
- 6. Naciśnij przycisk ▲ lub ▼, aby wyświetlić dostępne aplikacje, a następnie naciśnij przycisk żądanej aplikacji.
- 7. Naciśnij przycisk A lub V, aby wyświetlić żądaną usługę, a następnie ją naciśnij.
- 8. Naciśnij przycisk ▲ lub ▼, aby wyświetlić nazwe konta, a następnie naciśnij przycisk konta.
- 9. Jeśli pojawi się ekran wprowadzania kodu PIN, wprowadź czterocyfrowy kod PIN, a następnie naciśnij przycisk OK.
- 10. Wybierz żądaną aplikację.

Aplikacje, które można ustawić, mogą różnić się w zależności od wybranej usługi.

- 11. Zapoznaj się z ustawieniami wybranymi dla danego skrótu, a następnie naciśnij przycisk OK.
- 12. Wprowadź nazwę skrótu za pomocą panelu LCD. Naciśnij przycisk OK.
- 13. Naciśnij przycisk OK, aby zapisać skrót.

#### **Powiązane informacje**

<span id="page-53-0"></span> [Strona główna](#page-3-0) > [Ustawienia skrótów Web Connect](#page-50-0) > Zmiana skrótów funkcji Web Connect

### **Zmiana skrótów funkcji Web Connect**

Ustawień skrótów funkcji Web Connect nie można zmienić. Zamiast tego należy usunąć skrót a następnie utworzyć nowy skrót z wymaganymi ustawieniami.

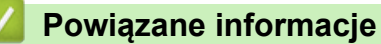

<span id="page-54-0"></span> [Strona główna](#page-3-0) > [Ustawienia skrótów Web Connect](#page-50-0) > Edytowanie nazw skrótów funkcji Web Connect

### **Edytowanie nazw skrótów funkcji Web Connect**

- 1. Naciśnij przycisk (Skróty).
- 2. Naciśnij przycisk ◀ lub ▶, aby wyświetlić żądany skrót.
- 3. Przytrzymaj wciśnięty skrót.

Ø Można również nacisnąć przycisk  $||||$  > Ustawienia > Ustawienia skrótu.

- 4. Naciśnij przycisk Edycja nazwy skrótu.
- 5. Naciśnij i przytrzymaj przycisk \* , aby usunąć bieżącą nazwę, a następnie wprowadź nową nazwę za pomocą panelu LCD.
- 6. Naciśnij przycisk OK.

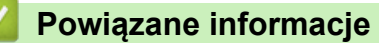

<span id="page-55-0"></span> [Strona główna](#page-3-0) > [Ustawienia skrótów Web Connect](#page-50-0) > Usuwanie skrótów funkcji Web Connect

### **Usuwanie skrótów funkcji Web Connect**

- 1. Naciśnij przycisk **(Ballach (Skróty)**.
- 2. Naciśnij przycisk ◀ lub ▶, aby wyświetlić żądany skrót.
- 3. Przytrzymaj wciśnięty skrót.

 $\mathscr{Q}$ 

Można również nacisnąć przycisk  $||\cdot||$  > Ustawienia > Ustawienia skrótu.

- 4. Naciśnij przycisk Kasuj, aby usunąć skrót.
- 5. Naciśnij przycisk Tak, aby potwierdzić.

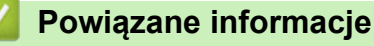

<span id="page-56-0"></span> [Strona główna](#page-3-0) > [Ustawienia skrótów Web Connect](#page-50-0) > Używanie skrótu Web Connect

### **Używanie skrótu Web Connect**

- 1. Naciśnij przycisk **(Ballach (Skróty)**.
- 2. Naciśnij przycisk ◀ lub ▶, aby wyświetlić żądany skrót.
- 3. Przytrzymaj wciśnięty skrót.

### **Powiązane informacje**

<span id="page-57-0"></span> [Strona główna](#page-3-0) > Rozwiązywanie problemów z usługą Brother Web Connect

### **Rozwiązywanie problemów z usługą Brother Web Connect**

• [Komunikaty o błędach podczas korzystania z funkcji Brother Web Connect](#page-58-0) Urządzenie Brother wyświetli komunikat o błędzie, jeśli wystąpi błąd. Najczęściej występujące komunikaty o błędach przedstawiono w tabeli.

<span id="page-58-0"></span> [Strona główna](#page-3-0) > [Rozwiązywanie problemów z usługą Brother Web Connect](#page-57-0) > Komunikaty o błędach podczas korzystania z funkcji Brother Web Connect

### **Komunikaty o błędach podczas korzystania z funkcji Brother Web Connect**

Urządzenie Brother wyświetli komunikat o błędzie, jeśli wystąpi błąd. Najczęściej występujące komunikaty o błędach przedstawiono w tabeli.

Większość błędów można naprawić samodzielnie. Jeśli po zapoznaniu się z tą tabelą nadal wymagana jest pomoc, w witrynie Brother Solutions Center można zapoznać się z poradami dotyczącymi rozwiązywania problemów.

Przejdź do Brother Solutions Center pod adresem [http://support.brother.com.](http://support.brother.com)

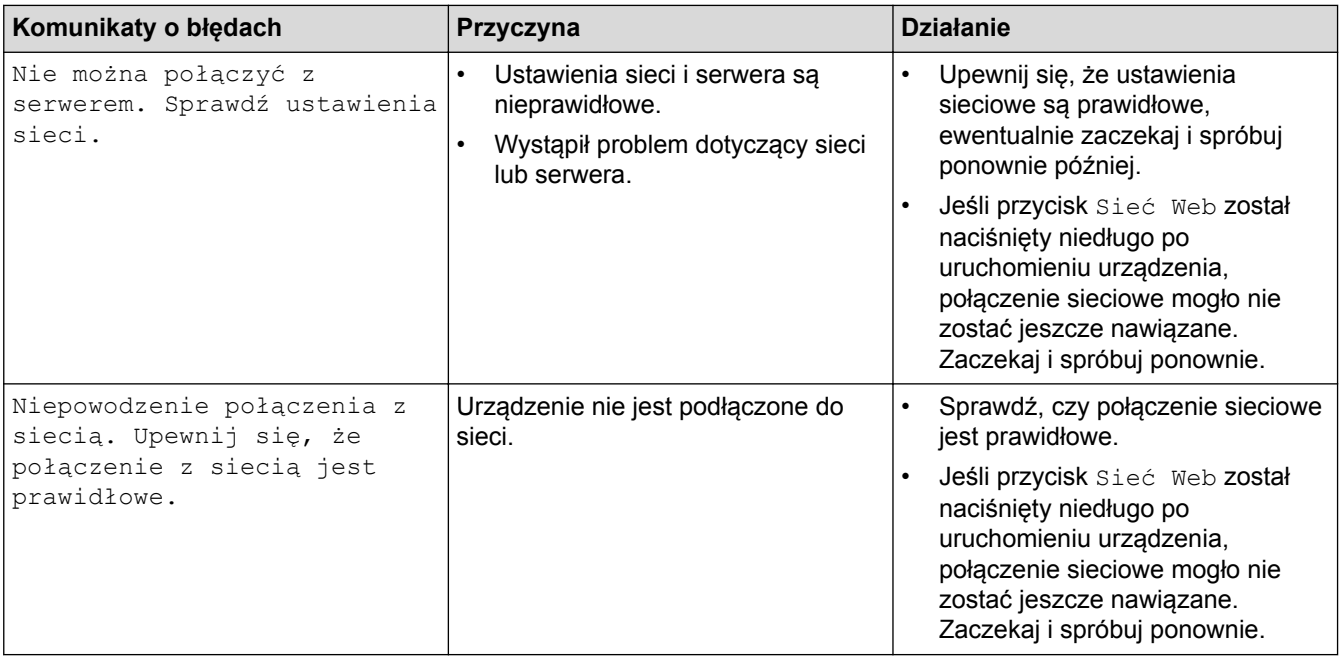

#### **Błąd uwierzytelniania**

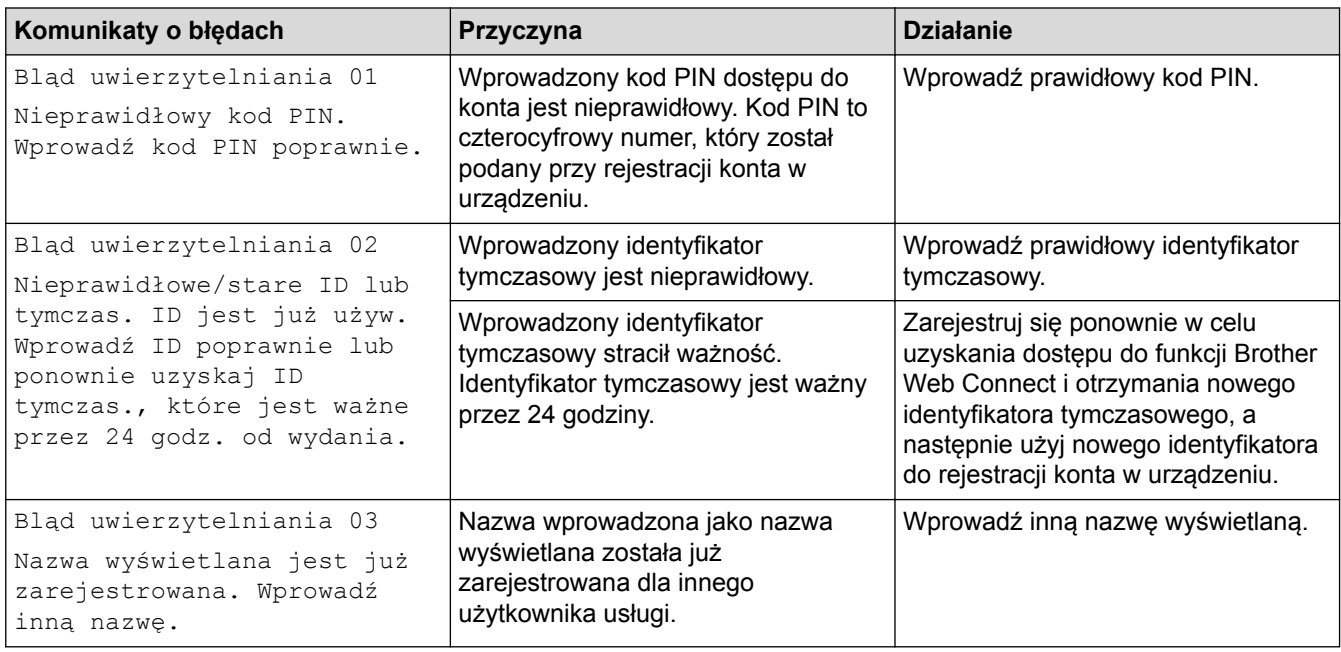

### **Błąd połączenia**

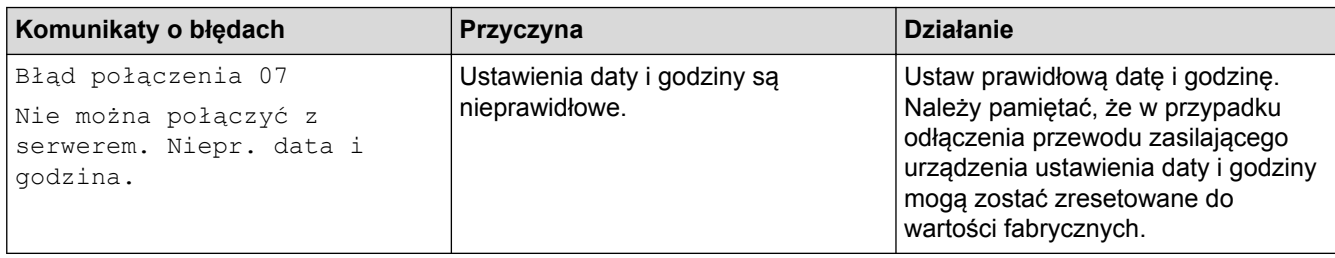

### **Błąd rejestracji**

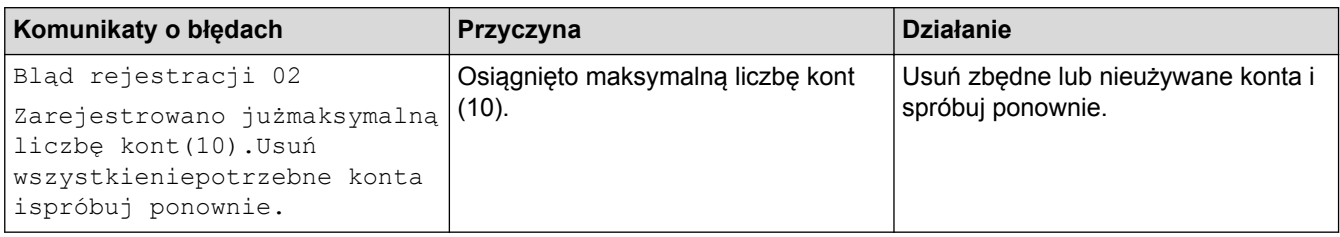

### **Błąd serwera**

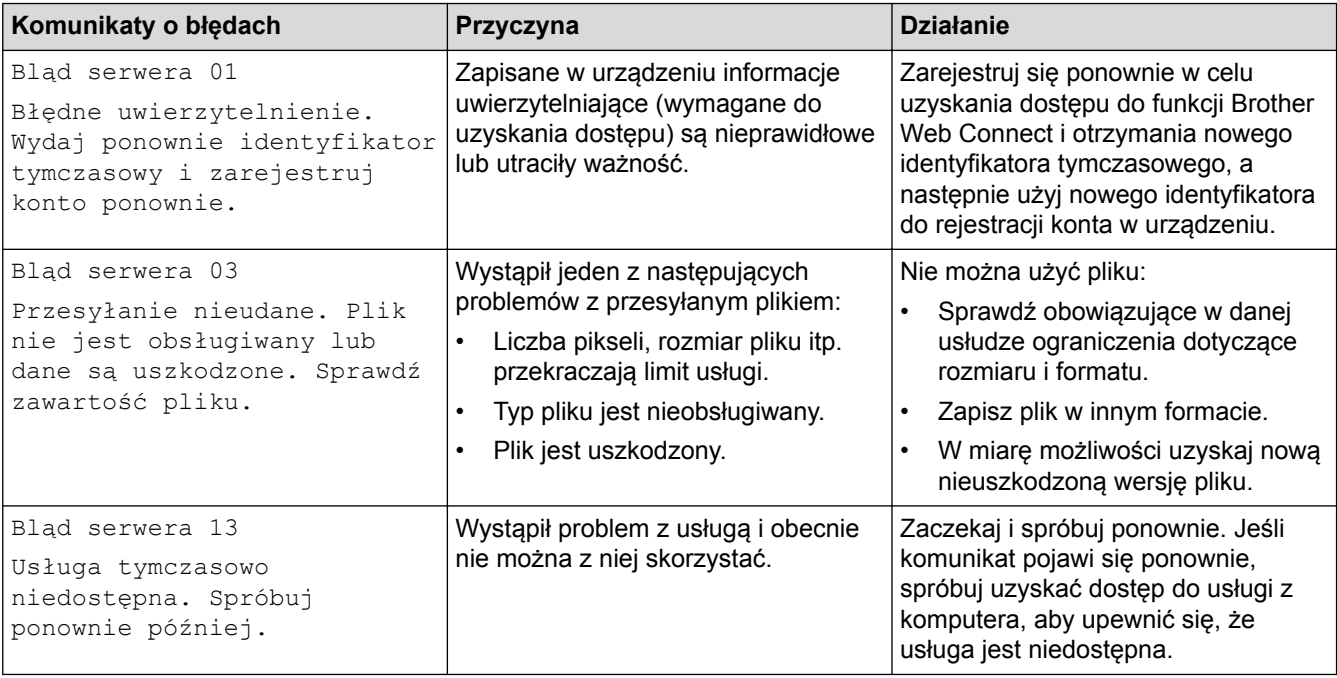

### **Błąd skrótu**

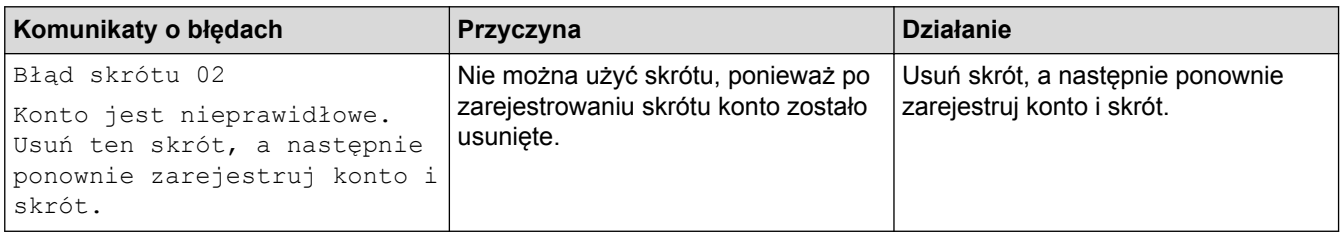

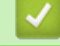

### **Powiązane informacje**

• [Rozwiązywanie problemów z usługą Brother Web Connect](#page-57-0)

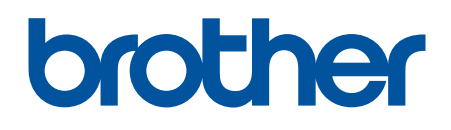

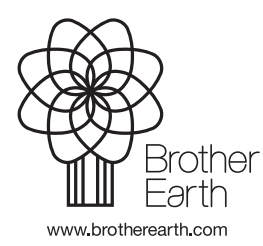

POL Wersja 0